# GRANT ENTERPRISE MANAGEMENT SYSTEM (GEMS) USER GUIDE

# FOR CRIMINAL JUSTICE IMPROVEMENT AND JUVENILE JUSTICE PROJECTS

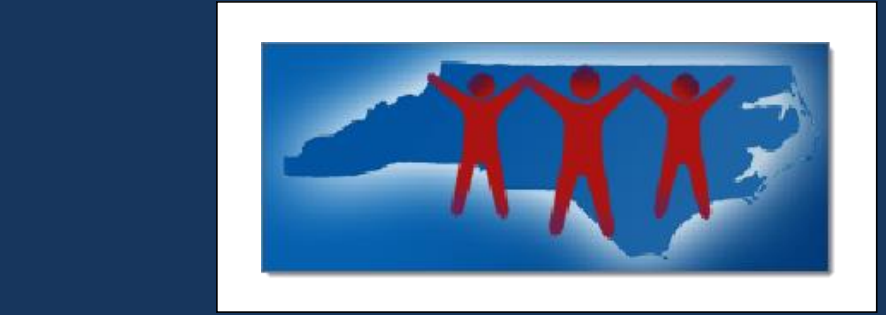

North Carolina Department of Public Safety Information Technology October 17, 2013

# **Table of Contents**

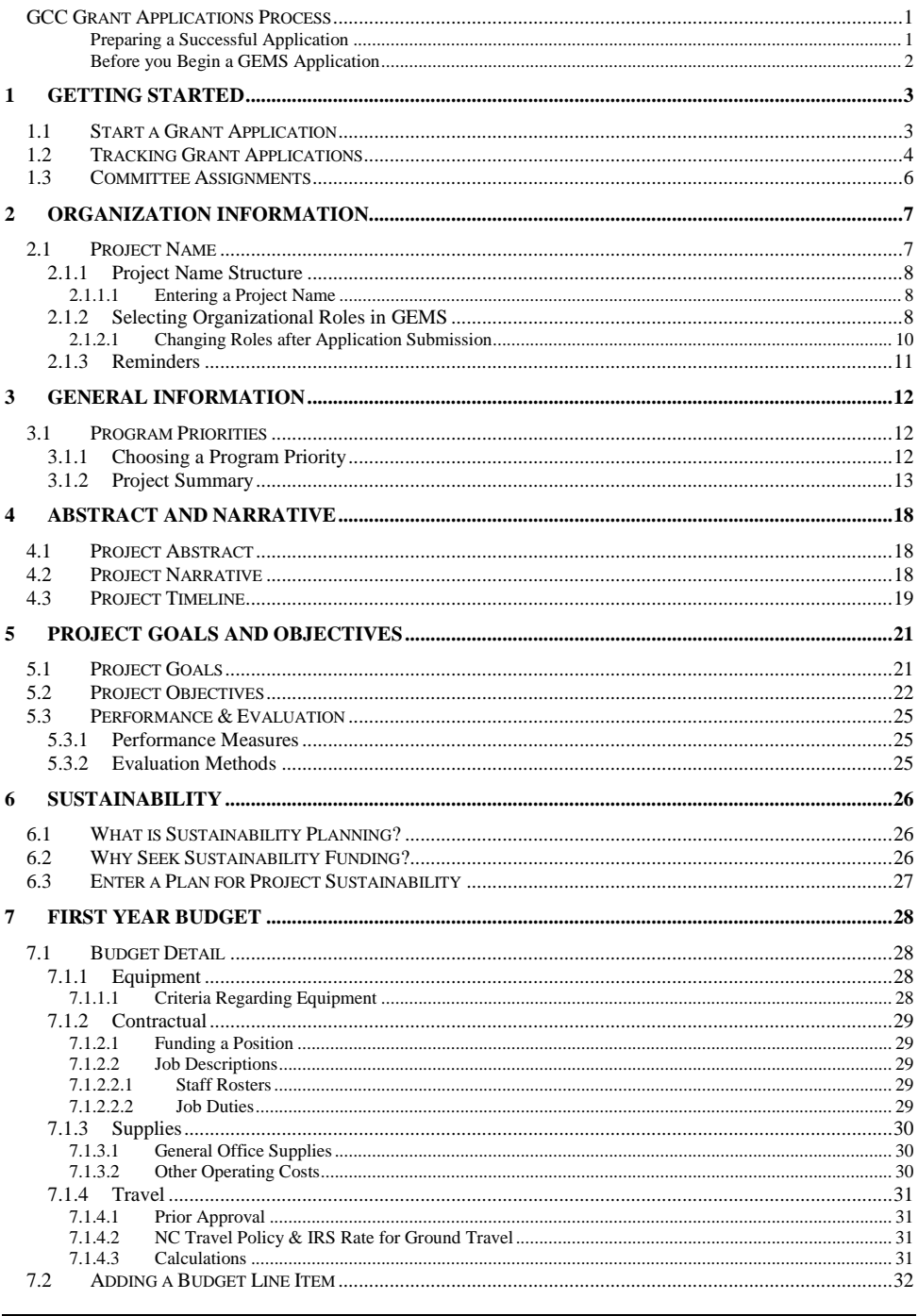

Grant Enterprise Management System User Guide<br>CJI and JJ Projects

 $2013 - 10/17$ Page i

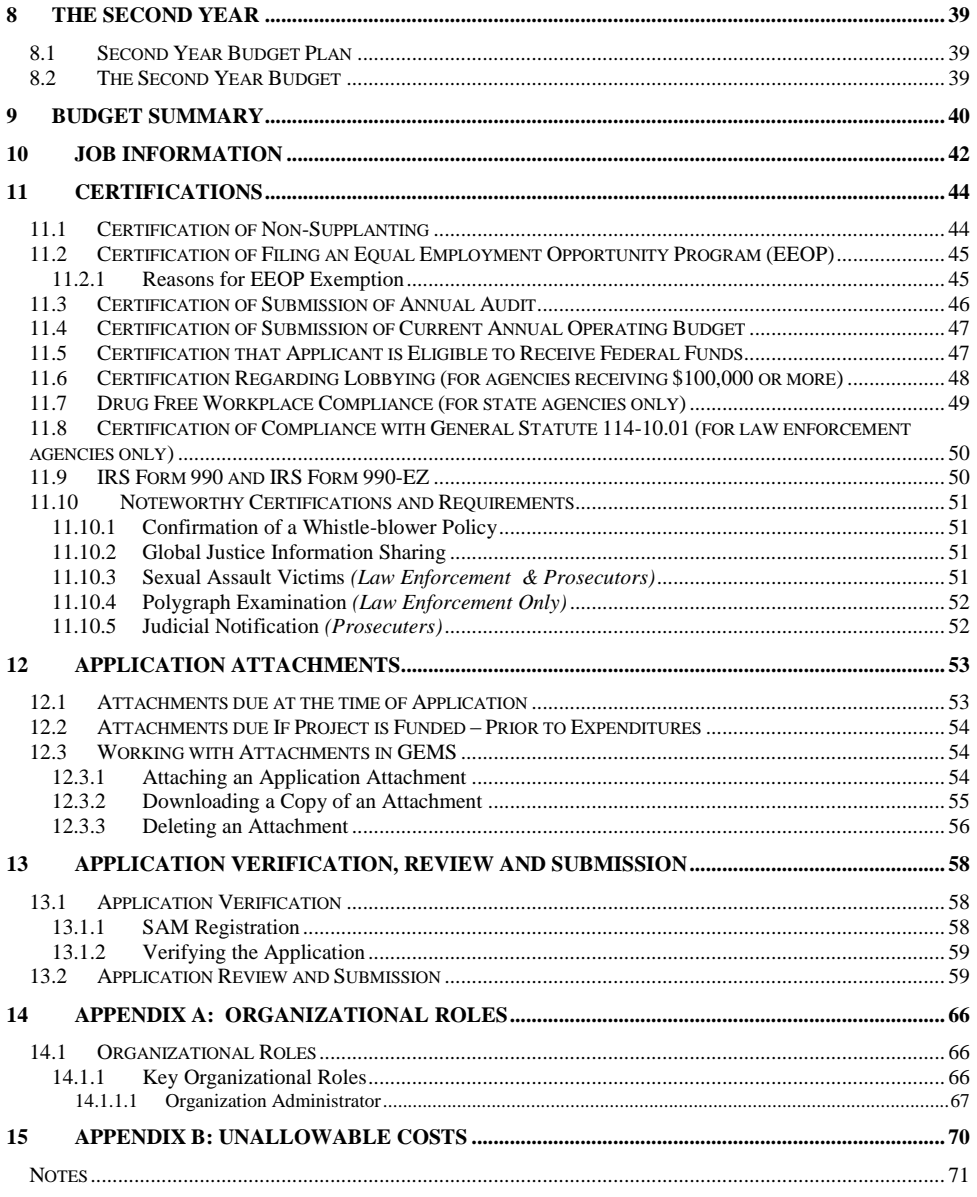

Grant Enterprise Management System User Guide 2013 CJI and JJ Projects

# <span id="page-6-0"></span>**GCC Grant Applications Process**

The purpose of this document is to provide technical assistance in submitting a Governor's Crime Commission grant application to the Criminal Justice Improvement Committee (CJI Committee) or the Juvenile Justice Planning Committee (JJ Committee). **If your intent is to apply under the Crime Victims' Services Committee (CVS Committee), you should refer to the GEMS User Guide created specifically for that committee.** Although there is some information regarding the Grant Enterprise Management System (GEMS) in this document, the primary emphasis is on what is asked of applicants during the application process.

#### <span id="page-6-1"></span>**Preparing a Successful Application**

#### **Questions to be Answered:**

- Who are you?
- How do you qualify?
- What problem will you address and how?
- Who will benefit and how?
- What objectives will you accomplish and how will you measure results?

#### **Common Reasons Grant Proposals are Declined:**

- Proposal does not meet priorities;
- Proposal does not follow the prescribed format;
- Proposal is poorly written and/or difficult to understand;
- The proposed budget/grant request is not within funding range;
- There is no demonstration of need for the project;
- Objectives were not realistic and incapable of being accomplished within the grant period;
- Excessive budget;
- We have allocated all funding for this grant cycle, hence, there is no available funding;
- No evidence grant will be self-sustaining after grant period ends;
- The application was not reviewed and properly submitted prior to the submission deadline.

#### **Helpful Hints:**

- You may want to consider preparing your narrative in draft form using word processing software (e.g., Microsoft Word) first to check for spelling errors and typos. Additionally, word processing software may be used to track the number of characters you are using so that needed adjustments can be made.
- Set an early deadline for yourself, well in advance of the GCC deadline for the application submission.

#### <span id="page-7-0"></span>**Before you Begin a GEMS Application**

A **DUNS number** is required for every agency applying for a grant from GCC.

#### **SAM (formerly CCR) Registration**

- SAM (System for Award Management) registration is required for all applicants and the SAM.gov system has replaced CCR (Central Contractor Registration). If an applicant had an active record in CCR, that applicant has an active record in SAM. Information on SAM can be accessed at [www.sam.gov.](http://www.sam.gov/)
- See Appendix A for additional SAM information.
- SAM is a federal system and is not managed by the Governor's Crime Commission.

At the end of the application process, one of the most common verification failures is related to the SAM registration. Unfortunately, the error is not always obvious. The failure to clear verification may be due to the SAM registration expiration date entered in GEMS not having been updated to reflect updates in SAM, such that the expiration date recorded in GEMS has passed. SAM registration is a federal system and GEMS is a state application system. As SAM does not interface with GEMS, it is the responsibility of the GEMS Organization Administrator to update GEMS to reflect the new SAM expiration date when the SAM registration has been renewed. To check to see if the SAM registration date has expired in GEMS, go to "My Profile" and the "View Organization Information" tab.

#### **North Carolina Identity Management (NCID)**

- Authorizing Officials, Financial Officers, and Project Directors must each have an individual NCID associating them to the registered agency.
- NCID is the standard identity management and access service provided to state, local, business, and individual users. NCID provides a high degree of security and access control to real-time resources.
- NCID is not managed by the Governor's Crime Commission.
- You may go to [https://ncid.nc.gov](https://ncid.nc.gov/) for registration and NCID Service Desk information.

# <span id="page-8-0"></span>**1 Getting Started**

Open an Internet browser window and navigate to the URL of

[http://gems.nccrimecontrol.org/http://gems.ncdps.gov.](http://gems.ncdps.gov/) It is here you will start the grant application process. See Figure 1.

**Field Code Changed**

**IC Department of Public Safety | Contact Us | FAQ | Help Grant Enterprise Management System Grant Programs Currently Supported** nor's Crime Commission ed NCID Accounts due to Deactivat<br>inactivity **Training Document** Type 國 **GEMS Grants App** ▩ **Welcome to GEMS GEMS Application Scoring** GEMS is your source for applying for grants provided by the North Carolina Department of Public Safety. In the<br>future, GEMS will also provide online grant reporting and much more! ø GEMS Project Mar **Search GEMS for Projects** 國 GEMS- Frequently Asked You can find information for any GCC Project by using the GEMS Grant Finder. 國 **GEMS User and Organization**<br>Registration Guide **Start a Grant Application** In order to apply for or report on a grant, you and your organization must complete the GEMS registration process.<br>The registration process for an organization or an individual can take between five to ten business days or

*Figure 1: GEMS Home Page*

# <span id="page-8-1"></span>**1.1 Start a Grant Application**

To start a grant application after signing in to GEMS, follow these steps:

1. (a) Click the My Projects tab or click the Start; or (b) Click the Start or Continue your Grants Application link on the lower left portion of the GEMS Home page.

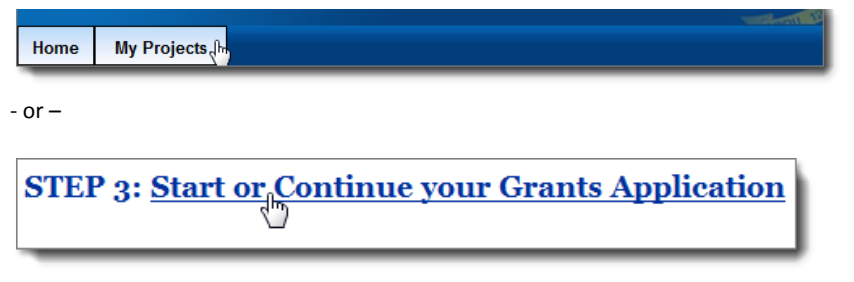

If this is your first grant application using GEMS, only the Start a new application link displays.

2. Click this link to start the application process.

Grant Enterprise Management System User Guide 2013 – 10/17<br>CJI and JJ Projects Page 3 CJI and JJ Projects

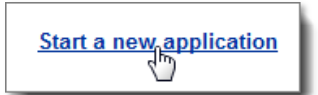

*Result:* If you have any active grant applications, the Active Grant Application table displays. (Figure 2).

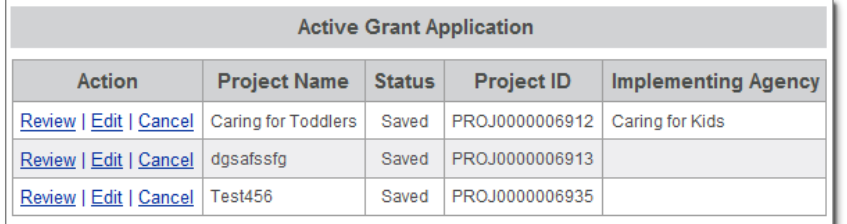

## **Action Explanations**

**Review:** To review or approve an existing grant application, click Review. A read-only version of the application opens.

**Edit:** To edit an existing grant application, click **Edit**. The first page of the grant application opens. Users can edit any of their original selections.

<span id="page-9-0"></span>**Cancel:** To cancel an existing grant application, click **Cancel**. A message displays. To continue with your cancellation, click **Yes, Cancel this project**.

## **1.2 Tracking Grant Applications**

In the Active Grant Application table the status column is the current status of the grant application.

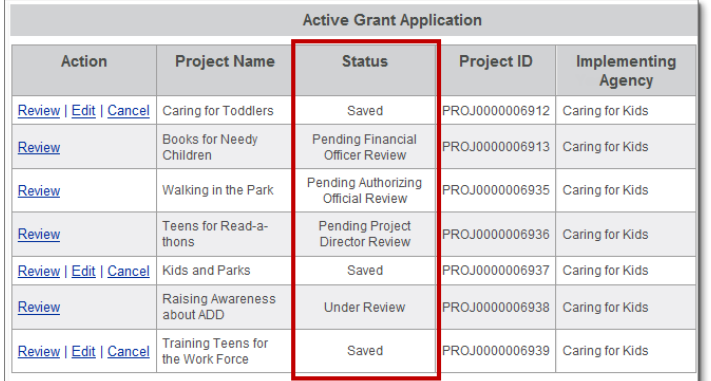

**Grant Status Explanations**

**Open for Editing:** Completion of the grant application is in progress and has not been submitted to the Governor's Crime Commission. The application can be edited or cancelled.

Grant Enterprise Management System User Guide 2013 – 10/17<br>CII and II Projects Page 4 CJI and JJ Projects

**Pending Financial Officer Review:** The Financial Officer has received an email notification indicating that the grant application is ready for review. The Financial Officer must either approve or deny the application.

**Pending Authorizing Official Review:** The Authorizing Official has received an email notification indicating that the grant application is ready for review. The Authorizing Official must either approve or deny the application.

**Pending Project Director Review:** The Project Director has received an email notification indicating that the grant application is ready for review. The Project Director must either submit the application to the Governor's Crime Commission or deny the application.

**Under Review:** The application has been submitted to the Governor's Crime Commission and it is currently being reviewed by the Grant Planners.

**Modifications Required:** The Governor's Crime Commission has reviewed your grant application and determined that it requires modifications. You will receive a list of modifications via mail.

**Modifications Completed:** All required modifications have been incorporated and the grant application has been resubmitted to the Governor's Crime Commission.

**Awaiting Receipt of Funds to GCC:** The Governor's Crime Commission is waiting to receive federal funds in order to reward your grant.

**Awarded:** The Governor's Crime Commission has awarded your grant.

**Pending Status Update:** The system is currently updating your status. Please check back at a later time.

To view any review comments that have been added by the Financial Officer, Authorizing Official, or Project Director, click the Review link in the Action column.

*1.* Click the **Review** link in the Action column.

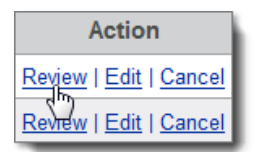

*Result:* the review comments open.

# <span id="page-11-0"></span>**1.3 Committee Assignments**

The first page of the grant application is the **Committee Selection** screen.

**T** You cannot continue with a grant application until a committee is selected.

The committee selected determines the program priorities that will be displayed on the General Information page of the grants application.

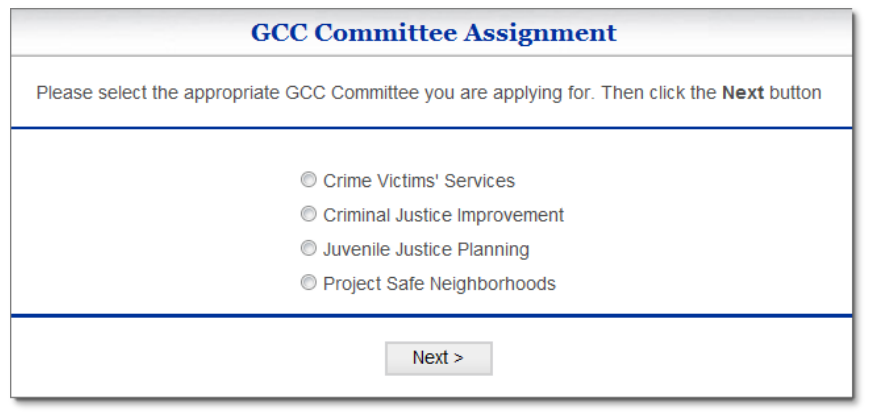

- 1. Select the appropriate **committee option** for your grant.
- 2. Click the **Next** button.
- 3. On the next page, click on the Project's name **save** button to save the project.

# <span id="page-12-0"></span>**2 Organization Information**

The Application Organization Information page includes your organization's billing information, your project name, the Authorizing Official, Financial Officer, and Project Director for your project and your Implementing Agency's billing information. Information in this section, such as SAM (formerly CCR), may be updated by the GEMS Organization Administrator (Org Admin). The Org Admin may go to My Profile and the Update Organization Information tab.

The Application Organization Information table contains your current organization's billing information. Review this table to ensure that the billing information is accurate.

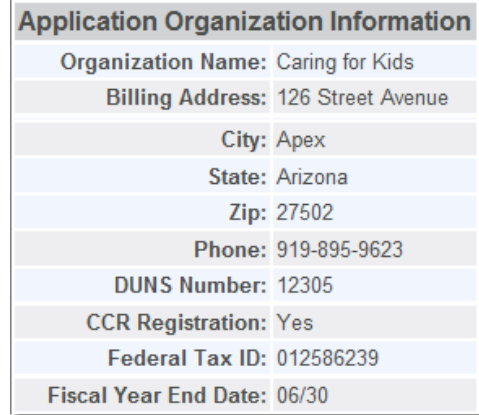

## $\sum$  Check all information for accuracy.

If this is not your organization, select Change Organization from the My Profile Information menu.

If the organization information is incorrect, please contact your GEMS organization administrator.

## <span id="page-12-1"></span>**2.1 Project Name**

In years past, GCC has had several projects/applications using the same project title such as "DV/SA Basic Services". Some projects have utilized the same name as other agency's projects or projects from previous years.

With the new grants management system (GEMS), projects with duplicate names will not be allowed in the system. For clarity, the new project name structure distinguishes the projects by applicant agency and year of implementation/application.

### <span id="page-13-0"></span>**2.1.1 Project Name Structure**

The project name must be entered in order to continue with the grant application.

**For CJI projects**, it is recommended the project name be structured as follows:

Grant Cycle Year – Agency Name – Description of Project Example: 2014 – Clay County Sheriff's Office – Patrol Rifle Replacement

**For JJ projects**, it is recommended the project name be structured as follows:

Grant Cycle Year Project Name Example: 2014 Dare County Teen Court

The project name must be unique. If the project name already exists, an error message displays at the bottom of the page.

#### <span id="page-13-1"></span>**2.1.1.1 Entering a Project Name**

1. Type the Project Name in the \***Project Name** field.

Project Name:

### <span id="page-13-2"></span>**2.1.2 Selecting Organizational Roles in GEMS**

#### **See APPENDIX A for Details**

1. Use the drop-down lists to select the Authorizing Official, Financial Officer, and Project Director for your project.

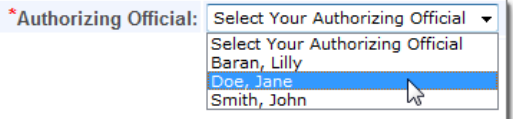

 If an individual is not listed in the drop-down list, notify this individual that he or she must register with GEMS and request an organization or project role. Refer to Appendix A for complete instruction regarding role assignments.

Grant Enterprise Management System User Guide 2013 – 10/17 CJI and JJ Projects Page 8

2. Next, use the drop-down list to review and select an Implementing Agency that is already associated with your organization.

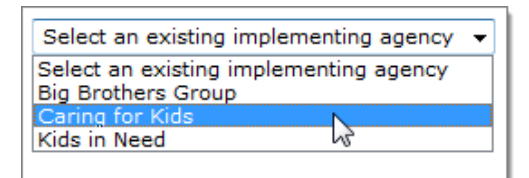

 If your Implementing Agency is not included on the list, you can make your Implementing Agency information the same as your organization information or you can create a new Implementing Agency.

3. To make the Implementing Agency information the same as your organization information, click the Make same as organization information above button.

Make same as organization information above

The system copies the organization information into the *Implementing Agency Information* table.

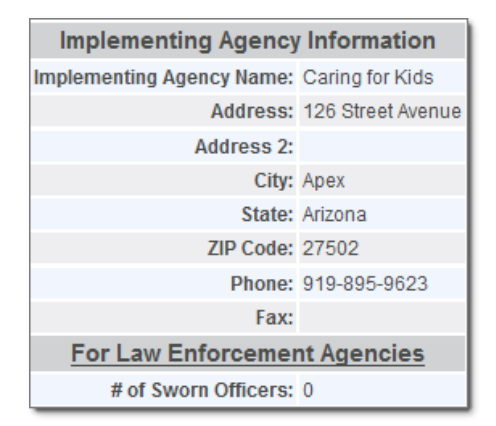

4. To edit this information, click the **Edit Implementing Agency Information** button and save any changes made.

Edit Implementing Agency Information

5. You can also add a new Implementing Agency by clicking the **Add Implementing Agency** button.

Add Implementing Agency

6. Enter in all required information (indicated with a red asterisk) and click **Save Implementing Agency Information**.

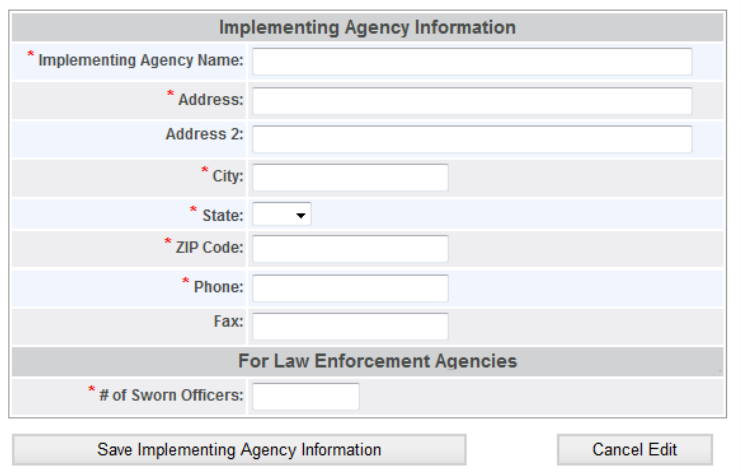

7. When you have completed the desired fields, click Save.

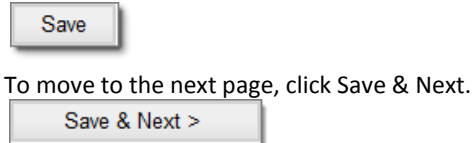

You do not have to enter all fields on this page in order to save and you can come back at any time to edit your entries. The only field required for the application to save is the Project Name field.

8. A Saving Application Information message displays. When the message no longer displays, continue with the grant application.

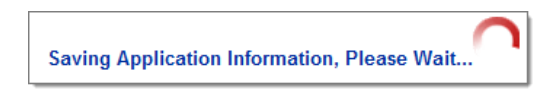

### <span id="page-15-0"></span>**2.1.2.1 Changing Roles after Application Submission**

Since the fiscal year for many non-profits begins on July 1, the Authorizing Official and Financial Officers may change from the time the application was first submitted to the time the grant award issued. It is important that GCC print the grant award with the name of the correct Authorizing Official and Financial Officer for the new fiscal year. Therefore, it is important the Organization Administrator make the appropriate changes to the project.

The steps stated in Appendix A should be followed to register the Authorizing Official and Financial Officer in GEMS and to request their roles.

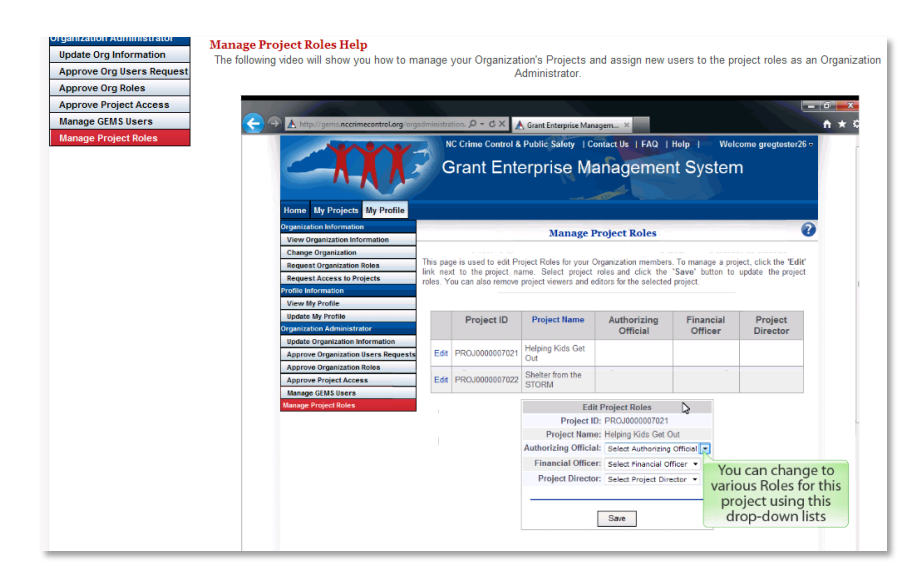

For existing projects and submitted applications, the Organization Administrator will need to re-assign the roles by following these steps:

- 1. Go to My Profile.
- 2. Click on the Manage Project Roles tab.
- 3. Edit the project(s) for which the new Authorizing Official will need to be listed as the Authorizing Official.
- 4. Once the edit button is selected next to the appropriate project, an Edit Project Roles box will appear at the bottom of the page.
- 5. Select the new Authorizing Official from the appropriate drop-down box.
- 6. Click the Submit button

### <span id="page-16-0"></span>**2.1.3 Reminders**

- If you are not associated with the correct organization, select Change Organization from the My Profile Information menu.
- If the organization information is incorrect, please contact your GEMS Organization Administrator.
- Your project name must be unique. If the project name already exists, an error message displays at the bottom of the page and the system will not allow you to save.
- If an individual is not present in the project roles drop-down lists, notify this individual that they must register with GEMS in order to be assigned a project role.
- The Project Director, Financial Officer, and Authorizing Official can not be the same person.
- If a staff member is funded by this grant, they cannot act as the Project Director, Financial Officer, or Authorizing Official without direct approval from the Crime Commission.

# <span id="page-17-0"></span>**3 General Information**

On the General Information page, users select the program priority for their grant application. Selecting the appropriate program priority is extremely important because it directly affects which sections of the application display. When you select a Program Priority and click **Save**, the navigation menu automatically updates to display only those sections required for the selected program priority.

Also, if you change your program priority you may lose or gain certain sections of your application. For example, if you select a new program priority that does not have a 2nd year budget, your current 2nd year budget may be erased.

If you decide to change your program priority, you must review the entire application to ensure you haven't skipped any new sections.

# <span id="page-17-1"></span>**3.1 Program Priorities**

Depending on which committee you have selected, a list of all available program priorities displays. If the program priority you intended to apply for does not display, return to the GCC Committee assignment page to ensure you have selected the correct committee.

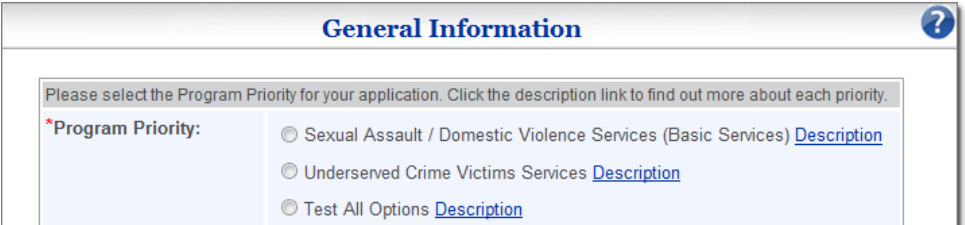

## <span id="page-17-2"></span>**3.1.1 Choosing a Program Priority**

Please consider the selection of the program priority carefully as they may change from year to year. Improper selection may disqualify the application. Applications are reviewed based on the criteria of the priority selection.

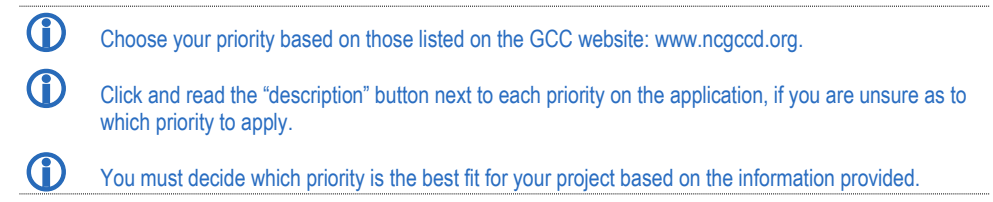

1. Select the Program Priority. Before selecting the program priority, review a description of the priority by clicking the Description link.

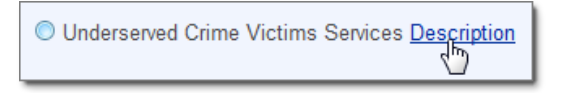

2. The Priority Description box opens. Review the description to ensure that you are applying under the correct program priority.

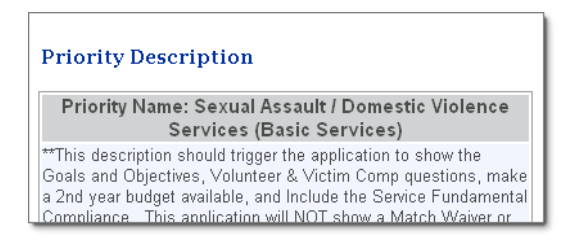

3. Once you have finished reviewing the priority description, click Close in the bottom right-hand corner of the box.

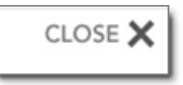

## <span id="page-18-0"></span>**3.1.2 Project Summary**

The project summary should briefly describe the goals of the project and activities that will be conducted to meet the goals. This statement should be relevant to allowable activities of the project not the over-all organization's mission. The project summary is very important as it is used for various reports when information is requested of the Governor's Crime Commission (GCC) to describe and summarize projects GCC funding supports. In addition, please use this section to list the specific counties to be served or state the geographic area(s) to be served.

**US Congressional, N.C. Legislative Districts & Counties**

Frequently, GCC is called upon by Congressional Representatives and NC Legislators to provide information regarding grant funded projects in their districts. Therefore, it is important the application reflects districts and counties for which the project will be serving.

Next, complete the Program Summary. The summary cannot exceed 300 characters and should start with "This project will…" Try to be clear and concise when writing this summary.

4. Type the summary in the summary for the project in the Project Summary field.

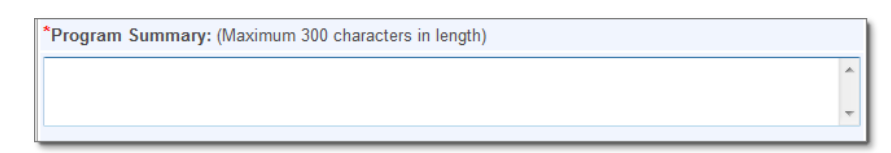

5. Select the Project Start Date and Project End Date.

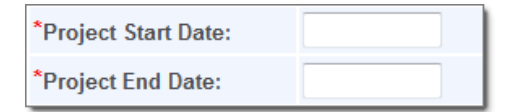

*Result:* A calendar opens. You can continue to type the date or choose to use the calendar tool.

If you choose to use the calendar control:

a. Select a month from the drop-down list.

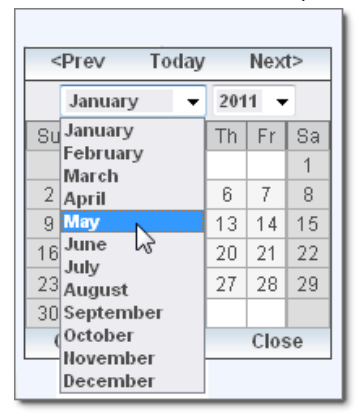

b. Next, select a year from the drop-down list.

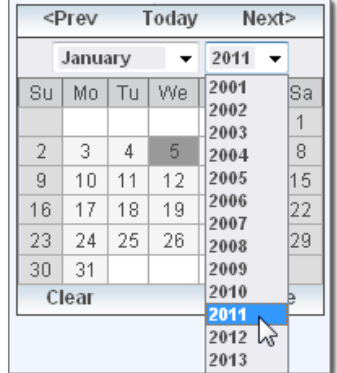

Grant Enterprise Management System User Guide 2013 – 10/17<br>CII and IJ Projects Page 14 CJI and JJ Projects

6. After selecting a month and year, click a day in the calendar. Once you have selected a specific day in the calendar, the calendar tool closes and the date displays in the text field.

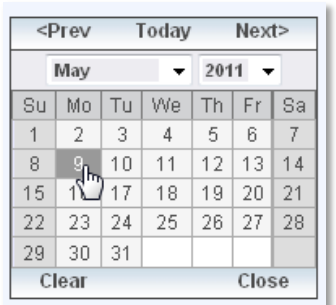

7. Next, select a US congressional District.

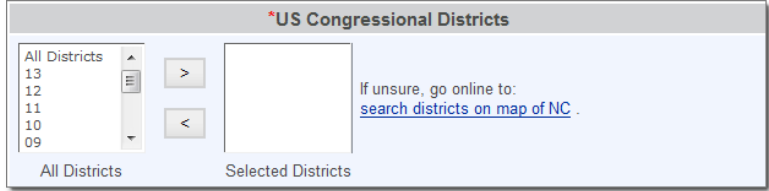

8. To use the selection boxes, first click an option in the All Districts box.

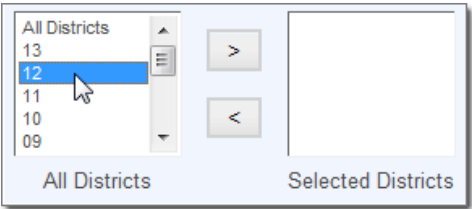

9. Next, click the right facing, top arrow.

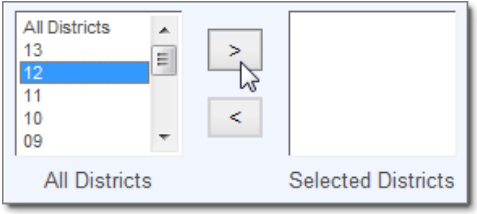

Grant Enterprise Management System User Guide 2013 – 10/17 CJI and JJ Projects Page 15

10. The district displays in the Selected Districts box.

To remove the district, click the district and click the left-facing, bottom arrow.

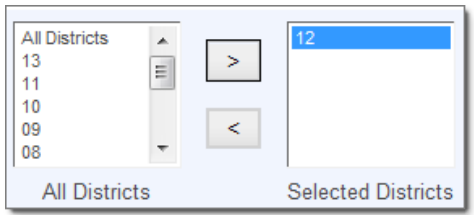

11. Select the N.C. House Districts using the selection boxes.

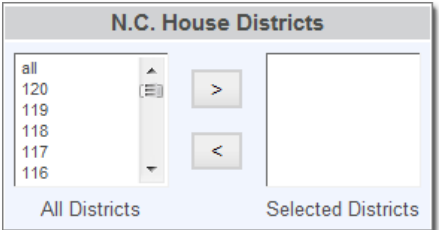

12. Select the **N.C. Senate Districts** using the selection boxes.

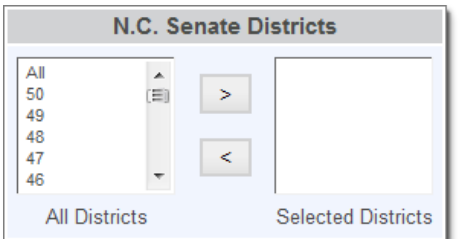

13. Enter the **Population of Project Area**.

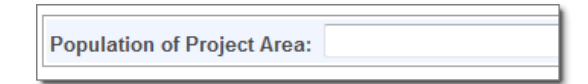

14. Select the **Project Counties** using the selection boxes.

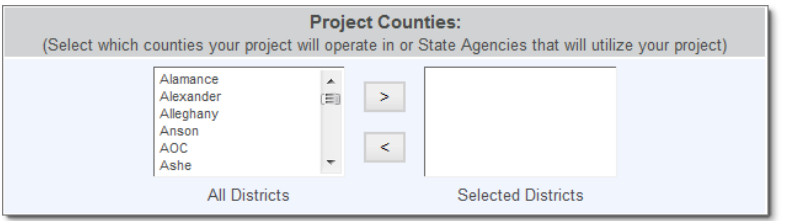

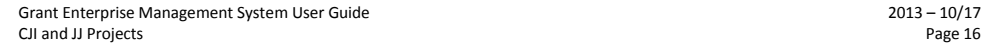

15. When you have completed the desired fields, click **Save**.

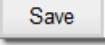

To move to the next page, click Save & Next.

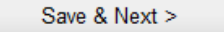

You do not have to enter all fields on this page in order to save and you can come back at any time to edit your entries.

16. A Saving General Information message displays. When the message no longer displays, continue with the grant application.

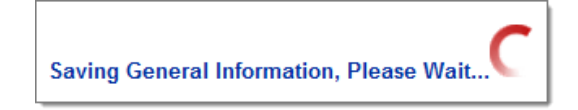

#### **Project Principal Place of Performance**

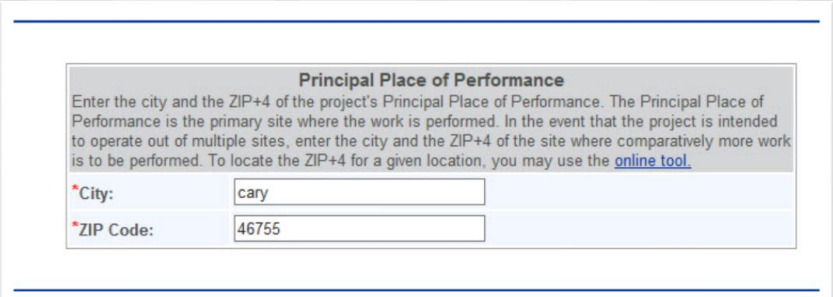

The Governor's Crime Commission is required to report to the federal government the project's principle place of employment. This is reported by the zip code of the location. Enter the city and the ZIP+4 of the project's Principal Place of Performance. The Principal Place of Performance is the primary site where work is performed. In the event that the project is intended to operate out of multiple sites, enter the city and the ZIP+4 of the site where comparatively more work is to be performed. To locate the ZIP+4 for a given location, you may use the online tool found at [www.usps.com/zip](http://www.usps.com/zip) 4.

# <span id="page-23-0"></span>**4 Abstract and Narrative**

All fields in the Abstract & Narrative section are required for submission to GCC. For this section, you will need to enter a Project Narrative, Project Abstract, and Project Timeline of Activities.

This section of your application will build the foundation for your proposal – one from which all other aspects of your application will be based upon. Grant funding is competitive; it is very important to set your project apart from others. Make this all about your local community and your community's needs. Help reviewers understand why funding your project should be a priority when there are so many important needs across the state. Explain how your need is an exceptional need.

# <span id="page-23-1"></span>**4.1 Project Abstract**

The abstract is a problem statement identifying a need for which this proposal strives to address. Briefly describe project's purpose, identify target population, and discuss program components which address the identified problem. Include local statistics to substantiate the need.

1. Enter the Project Abstract. The project abstract cannot exceed 1500 characters.

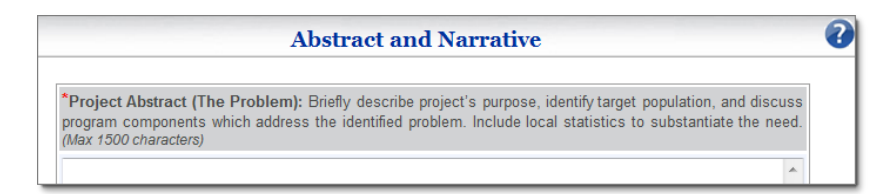

# <span id="page-23-2"></span>**4.2 Project Narrative**

Explain how the project will address the problem. Include a description of how grant funded positions are integral to the project and how contractual, travel, operating, and equipment expenses will support the project. Line items contained within the budget should have a purpose and directly connect to activity descriptions contained within the narrative. Discuss how you will collaborate with other agencies. Focus on the project – do not give agency history, do not repeat abstract.

1. Enter the Project Narrative. The project narrative cannot exceed 3,000 characters.

\*Project Narrative (Operation): Include a description of how grant funded positions are integral to the project and how contractual, travel, operating, and equipment expenses will support the project. Discuss how you will collaborate with other agencies. Focus on the project - do not give agency history, do not repeat abstract. (Max 3000 characters)

## <span id="page-24-0"></span>**4.3 Project Timeline**

Project Activities should be detailed in a time-line. The time-line should document the "who, what, when and where" of your project.

1. Enter the **Project Timeline of Activities**. The project timeline of activities cannot exceed 1,500 characters.

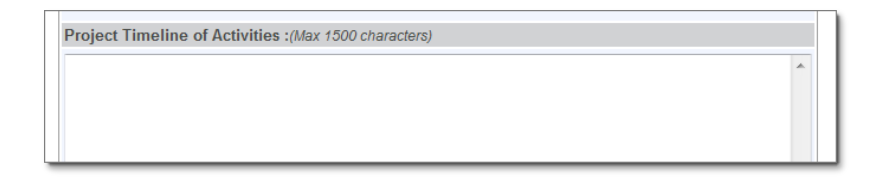

For example, the months that the project will operate (July 2014 through June 2015) should be identified and what the project will do during those months (hire staff, train staff, recruit and train volunteers, attend

trainings/conferences/workshops, collaborative partnership meetings, outreach events, etc.) should also be briefly described.

#### **Example:**

July – post position vacancy

August – September – purchase equipment and office supplies for employee to be added

September – conduct interviews and make hiring decision

September-October – new employee is trained

October, ongoing – new employee delivers services

December – conduct regional meetings

January – mid-year assessment

April – conduct second round of regional meetings

June – close of year evaluation

2. When you have completed the desired fields, click Save.

Save

Grant Enterprise Management System User Guide 2013 – 10/17<br>CJI and JJ Projects Page 19 CJI and JJ Projects

To move to the next page, click Save & Next.

Save & Next >

You do not have to enter all fields on this page in order to save and you can come back at any time to edit your entries.

3. A *Saving General Information* message displays. When the message no longer displays, continue with the grant application.

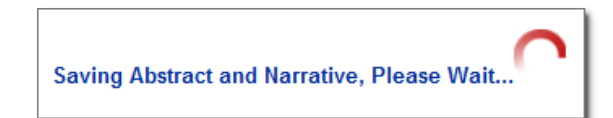

# <span id="page-26-0"></span>**5 Project Goals and Objectives**

Grantees are limited to two project goals and are limited to four project objectives per application.

## <span id="page-26-1"></span>**5.1 Project Goals**

A goal is a broad statement of what you wish to accomplish. Goals are broad, general, intangible, and abstract. A goal is really about the final impact or outcome that you wish to bring about. In the case of goals for a grant proposal, make sure they are linked back to your need statement (from **"***How to Write Goals and Objectives for Your Grant Proposal***"**  by Joanne Fritz, About.com Guide)

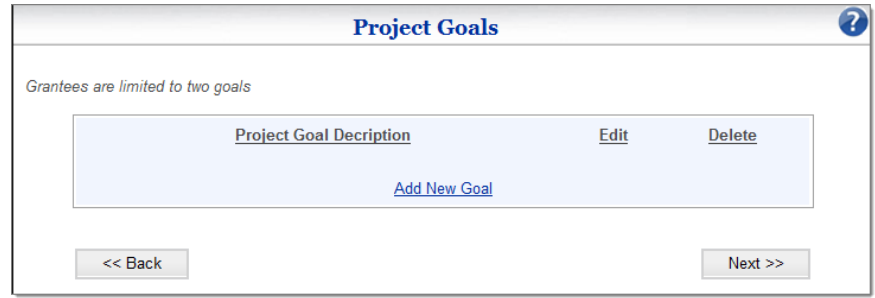

Grantees are limited to two project goals per application. When this page is opened for the first time, an empty summary box displays. This summary box will display more information as goals are added.

1. To enter a new project goal, click **Add New Goal**.

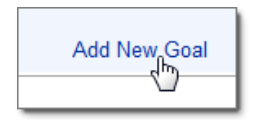

2. A Project Goal entry form displays below the summary box. Enter a description of your project goal and click **Save New Goal**.

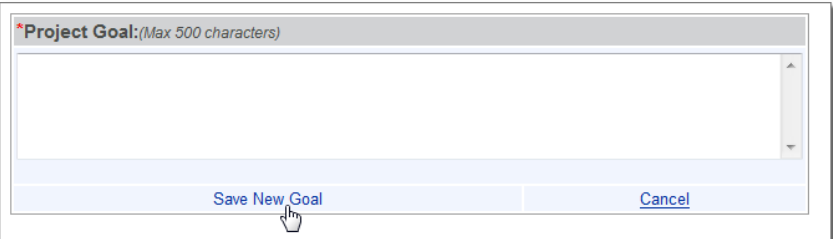

3. Once saved, the goal displays in the summary box.

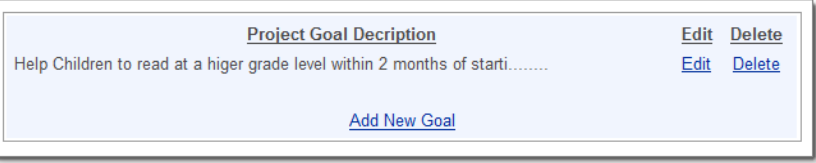

4. To edit an existing goal, click the Edit button in the summary box.

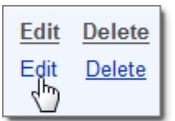

5. When two goals are added, the Add New Goal option no longer displays. To add a new goal, you will need to delete or edit an existing goal.

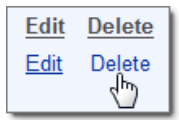

6. When you have completed the project goals, click the Next button.

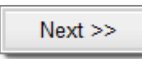

# <span id="page-27-0"></span>**5.2 Project Objectives**

Project objectives should identify what your agency will do to reach the project Goal(s). Objectives are short-term descriptions of the steps your agency will take to reach its stated

Grant Enterprise Management System User Guide 2013 – 10/17<br>CII and II Projects Page 22 CJI and JJ Projects

Goal(s). Objectives are measureable and have deadlines. In contrast to the goal, an objective is narrow, precise, tangible, concrete, and can be measured.

According to Mim Carlson and Tori O'Neal-McElrath, in *Winning Grants*, you should keep the following in mind when preparing your objectives:

- State your objectives in quantifiable terms.
- State your objectives in terms of outcomes, not process.
- Objectives should specify the result of an activity.
- Objectives should identify the target audience or community being served.
- Objectives need to be realistic and capable of being accomplished within the grant period.

An example of an objective that would go with the sample goal above is: "By the end of year one, provide 125 mothers in the southwest area of Baltimore with a 2-hour training program that will provide health and nutrition information."

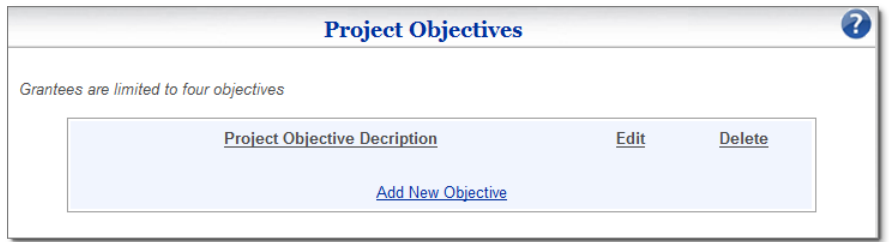

Grantees are limited to four project objectives per application. When this page is opened for the first time, an empty summary box displays. This summary box displays more information as objectives are added.

1. To enter a new project objective, click Add New Objective.

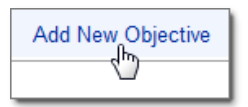

2. A Project Objective entry form displays below the summary box. Enter objective, performance measure, and evaluation method. All three fields must be entered in order to save. When all three fields are complete, click Save New Objective.

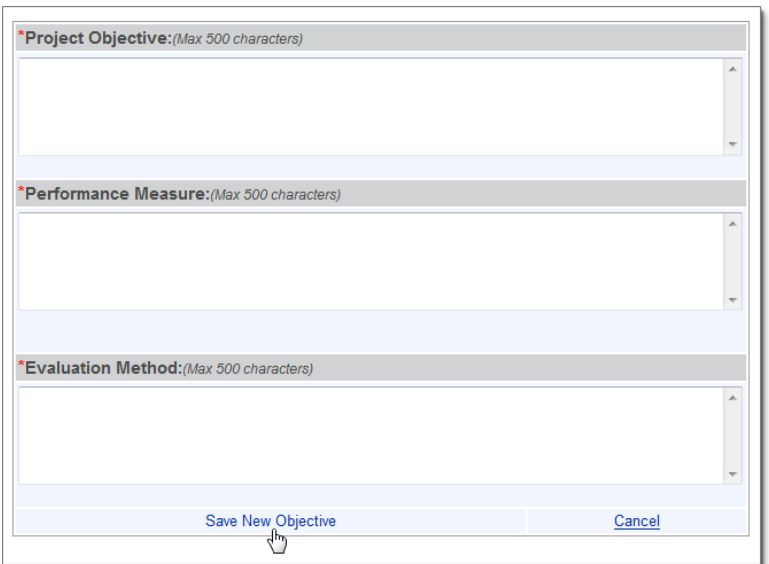

3. Once saved, the objective displays in the summary box.

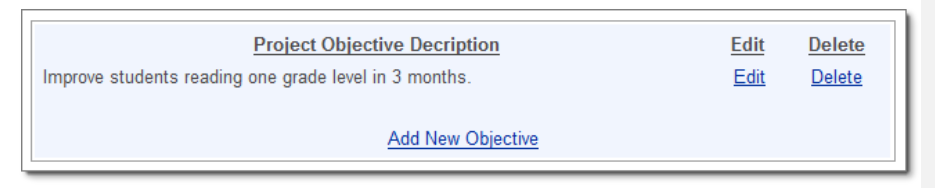

4. To edit an existing objective, click the Edit button in the summary box.

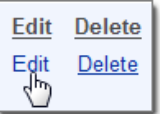

5. When four objectives are added, the **Add New Objective** option no longer displays. To add a new objective, you will need to delete or edit an existing objective.

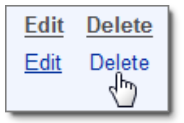

6. When you have completed the project objectives, click the **Next** button.

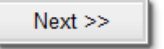

## <span id="page-30-0"></span>**5.3 Performance & Evaluation**

The purpose of performance and evaluation is to link the activities of the project to goals of the project. Imposing performance measurements ensures results through performance monitoring. Performance and evaluation methods establish a process to determine whether the activities of the project are successful in meeting the overall goal of the project. The information gathered through evaluation may assist in improving future activities and processes for greater success.

### <span id="page-30-1"></span>**5.3.1 Performance Measures**

Performance Measures should detail how your agency will measure EACH Objective.

### <span id="page-30-2"></span>**5.3.2 Evaluation Methods**

Evaluation Methods should explain how your agency plans to gather, record, and analyze your Performance Measures to help you understand how services are working.

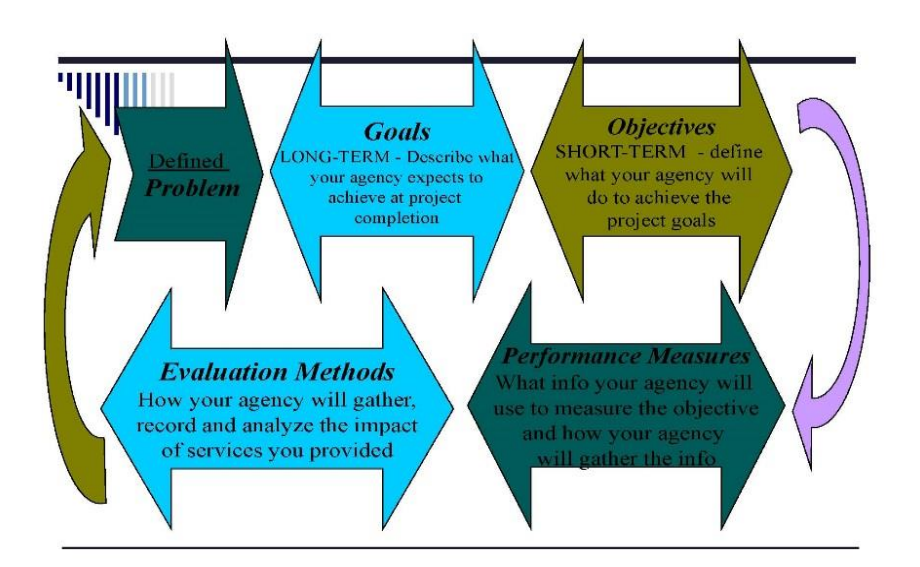

Grant Enterprise Management System User Guide<br>
CII and IJ Projects
Page 25 CJI and JJ Projects

# <span id="page-31-0"></span>**6 Sustainability**

Sustainability is all about maintaining and continuing to provide services after the funding period is over. This will help describe how you will keep your project alive after grant funding runs out. As the future of federal funding becomes more and more uncertain, funders look more favorably on projects that they know will be able to sustain itself without depending on federal funding in order to operate. It is very important to make sustainability a part of your program planning. You are encouraged to work closely with your community partners.

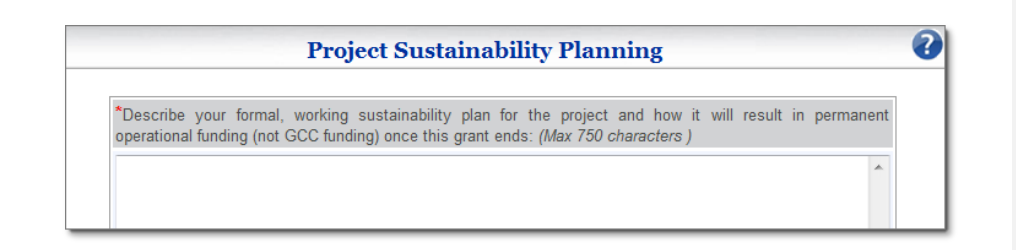

# <span id="page-31-1"></span>**6.1 What is Sustainability Planning?**

- Describe your formal, working sustainability plan for the project and how it will result in permanent operational funding (not GCC funding) once this grant ends.
- Describe the strategies that will be implemented to support funding for this project in the future.
- Identify three specific activities that will be accomplished during the first year of grant to financially sustain project once the grant ends.
- How will you get buy-in from other partners? Identify community resources that have the potential to partially sustain your project in the future.
- It is not a sustainability plan to write that you will seek additional funding through the Governor's Crime Commission.

# <span id="page-31-2"></span>**6.2 Why Seek Sustainability Funding?**

- Federal funding and federal funding amounts are not guaranteed.
- GCC funding priorities may change from year-to-year.
- Most GCC funding is intended to seed new programs.
- GCC funding may not be available to grantees after two or three grant cycles. Grantees are expected to have independent funding.
- Funding is competitive, not all applications are funded. This includes previously funded projects.
- It is important to demonstrate a commitment and plan of continuing the initial investment by GCC if and when GCC funding ends.
- Some federal funding streams require that a majority of the operational budget be generated through alternative sources.

## <span id="page-32-0"></span>**6.3 Enter a Plan for Project Sustainability**

Text following third main topic.

1. Enter a plan for project sustainability. This explanation is limited to 750 characters.

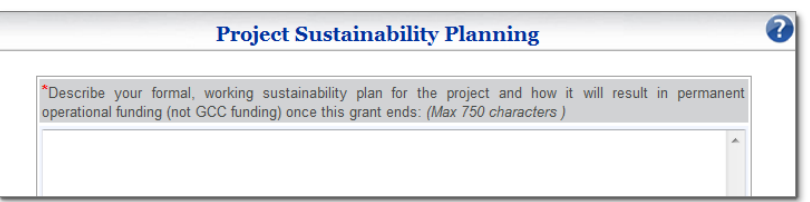

2. When you have completed this field, click Save.

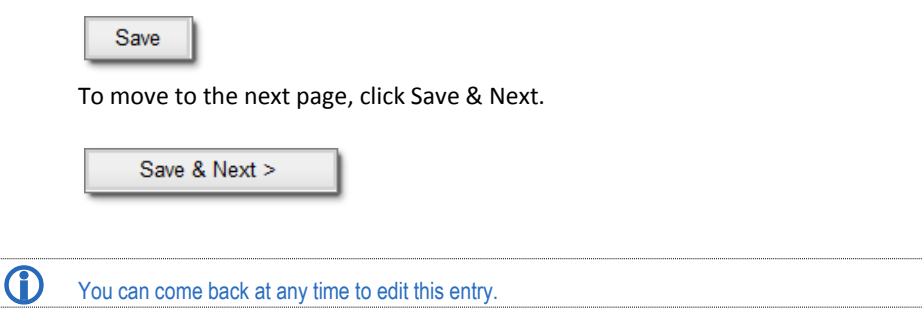

A Saving Sustainability Planning message displays. When the message no longer displays, continue with the grant application.

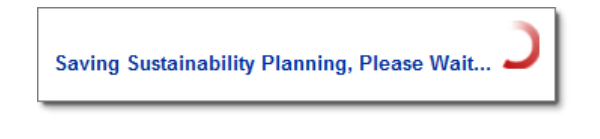

Grant Enterprise Management System User Guide 2013 – 10/17<br>CJI and JJ Projects Page 27 CJI and JJ Projects

# <span id="page-33-0"></span>**7 First Year Budget**

Before entering the project budget, please refer to Appendix B, Unallowable Costs (for all applicants).

The first year budget contains five different tabs:

- Equipment
- **Contractual**
- **Personnel**
- **Supplies**
- **Travel**

<span id="page-33-1"></span>The Equipment tab opens by default, but users can select any of the tabs at any time. Ensure that when you enter budget items, you enter each item on the appropriate tab.

# **7.1 Budget Detail**

All budget items must be explained or justification made for the expenditure in the project narrative. A budget detail narrative describes the line item plus a calculation for that item. It is important to include a description of the quantity and unit cost so reviewers will understand what they represent. The budget detail must be provided as an attachment. For additional guidance on allowable costs, you may visit our website to obtain a copy of our standard grant conditions.

### <span id="page-33-2"></span>**7.1.1 Equipment**

The Equipment tab opens by default, but users can select any of the tabs at any time.

- Drafts of lease agreements for equipment must be pre-approved by GCC prior to execution.
- Installation services for equipment purchases should be budgeted under the Equipment category.
- Follow state/federal definitions and guidelines.

#### <span id="page-33-3"></span>**7.1.1.1 Criteria Regarding Equipment**

For your information we typically apply the following criteria regarding Equipment:

- Maximum amount for laptop computers is \$2000.00.
- Maximum amount for desktop computer is \$1500.00.
- Maximum amount for a fax machine is \$300.00.
- Maximum amount for a desk is \$300.00.
- Maximum amount for a desk chair is \$125.00.
- Maximum amount for a side chair is \$75.00.

• Maximum amount for a laser printer is \$350.00.

### <span id="page-34-0"></span>**7.1.2 Contractual**

Be aware that contracted services cannot exceed \$450.00 for an 8-hour day and cannot exceed \$56.25 per hour (excluding travel and subsistence costs) without written PRIOR APPROVAL from the Governor's Crime Commission.

If contractual line items in the budget section are to fund a position, please indicate such in the new application question requesting the information. For any contractual full-time or part-time positions, please be aware that more specific job description boxes will appear for you to complete. These boxes must be completed; along with a complete job description in the large job description box. This box will allow up to 2000 characters. Please be advised that you cannot proceed further in your full application until all of this information has been filled out.

### <span id="page-34-1"></span>**7.1.2.1 Funding a Position**

If contractual line items in the budget section are to fund a position, please indicate such in the new application question requesting the information.

For any contractual full-time or part-time positions, please be aware that more specific job description boxes will appear for you to complete. These boxes must be completed; along with a complete job description in the large job description box. *This box will allow up to 2000 characters.* 

 $\bar{\le}$  Please be advised that you cannot proceed further in your full application until all of this information has been filled out.

### <span id="page-34-2"></span>**7.1.2.2 Job Descriptions**

Job descriptions are required for all grant-funded personnel positions. Each job description should be uploaded as an attachment to the application under the Application Attachments tab. Job descriptions must only include the duties/responsibilities for the project being funded.

### <span id="page-34-3"></span>**7.1.2.2.1 Staff Rosters**

Non-profits are required to provide a full staff roster and a list of the current board of directors, indicating the place of employment of the board members, where applicable. These items must be uploaded into GEMS at the time of the full application.

### <span id="page-34-4"></span>**7.1.2.2.2 Job Duties**

List key job duties of the position. In the event that the position is partly funded by other sources, list only those duties that would be funded under the grant.

## <span id="page-35-0"></span>**7.1.3 Supplies**

Operating supplies are general items needed to implement functions and processes of the project. Items that may be considered operating supplies are printing, postage, computer software, office rent, cell phone, utilities, etc. Please note items over \$500 are typically considered to be equipment items. These items should be list in the budget detail on separate line items.

### <span id="page-35-1"></span>**7.1.3.1 General Office Supplies**

Like operating supplies, general office supplies are those items needed to implement functions and processes of the project; however, you may put all office supplies in one general office supply line item within the budget detail. Some items that may be attributed to general office supplies are pens, paper, folders, address labels, flash drive, tape, etc. If the application contains a general office supply line item, an exhaustive list of items to be purchased against the line item should be contained in an application attachment. Items not listed in an attachment may not be reimbursed. The items listed should directly relate to the operation and success of the grant funded project.

- For your convenience, it is not required that you itemize all office supplies in the budget detail.
- All items to be purchased must be listed in the project narrative, budget narrative attachment or in a document designated for the listing of office supplies.
- Refrain from using "etc." We need details.
- Print cartridges, toner, software and other higher priced items (under \$500) should be itemized under the supply category as these items are not considered "general office supplies".
- Item with a unit cost of \$500 and greater should generally be budgeted under the Equipment cost category.
- A "General office supplies" line item should have quantity of 12 to allow for monthly reimbursement request to be filed under the line item.

#### **For example:**

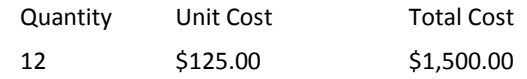

#### <span id="page-35-2"></span>**7.1.3.2 Other Operating Costs**

- Printing costs must be itemized.
- Agencies are not allowed to request rent reimbursement for property they own or make mortgage payments on.
- Please be aware cell phones must be under the name of the agency and cannot be under the name of an individual. Otherwise the expense will not be reimbursed.
- Professional liability insurance is an allowable expense; however, property insurance is not.
#### **7.1.4 Travel**

As a general matter, Travel budget line items must not exceed the current State rates for mileage and per diem. A current travel policy must be submitted within 90-days of the grant project's implementation.

#### **7.1.4.1 Prior Approval**

Prior approval from GCC is required for consideration to utilize the federal per diem rate for subsistence and lodging. Conference rates negotiated at a rate higher than the state rate will require prior approval from GCC.\*

#### **7.1.4.2 NC Travel Policy & IRS Rate for Ground Travel**

You must verify that your travel budget is consistent with the travel policy of your agency.

If your agency does not have a travel policy you may follow the State of North Carolina's Travel Policy and use the IRS business standard mileage rate for ground travel. The IRS business standard mileage rate currently in effect is 56.5 cents per mile. State rates for lodging are currently \$65.90 per night for in-state lodging and \$77.90 per night for out-ofstate lodging. State rates for meals currently add up to \$37.30 per day for in-state meals and \$39.80 per day for out-of-state meals. Receipts are required, regardless of your agency's travel policy.

Client transportation is allowable with vouchers, mileage, bus tickets, taxi fare, etc. being fully documented and accounted for. Gas cards are unallowable.

#### **7.1.4.3 Calculations**

Please show all calculations if applicable:

- **Calculation for Mileage** 
	- o Quantity is the number of miles
	- o Unit Cost is the mileage rate
- **Calculation for Lodging** (example: # people x # nights x \$ per night)
	- o Quantity is the number of people multiplied by the number of nights
	- o Unit Cost is the nightly lodging rate
- **Calculation for Subsistence** (example: # people x # days x \$ per day)
	- o Quantity is the number of people multiplied by the number of days
	- o Unit Cost is the daily subsistence rate
- **Calculation for Airfare**
	- o Quantity is the number of people
	- o Unit cost is the number air fare cost
- Provide an explanation of calculations in the budget detail.

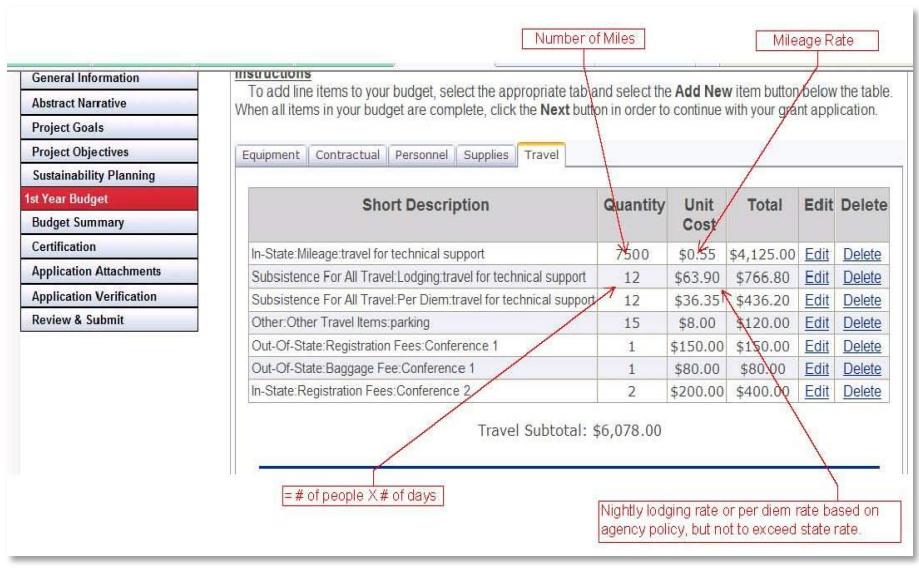

### **7.2 Adding a Budget Line Item**

To add line items to your budget, select the appropriate tab (for example, Equipment) and select the Add New item button below the table. When all items in your budget are complete, click the Next button in order to continue with your grant application.

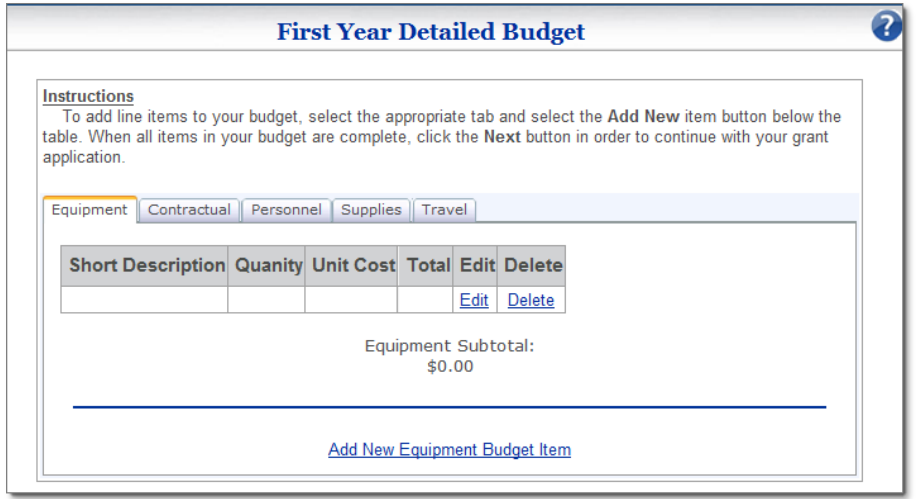

1. By default, the First Year Detailed Budget page opens to the Equipment tab.

2. Click the Add New Equipment Budget Item link below the table. **See 7.1.1**

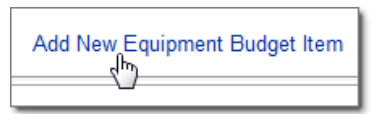

- 3. Enter a Short Item Description, a Quantity, and a Unit Cost. For example, a description is printer, the quantity is 3, and the unit cost for each printer is \$250.00.
- 4. Click Add/Update Budget Item when your entry is complete.

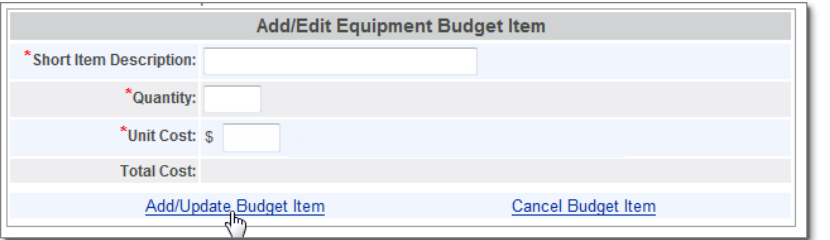

5. The new item displays in the table. Continue to enter each Equipment item in your first year budget.

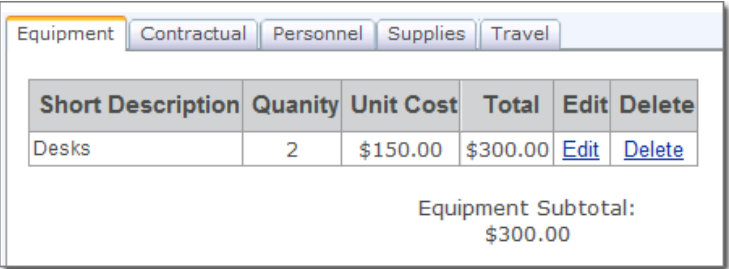

6. To edit an existing item, click **Edit**.

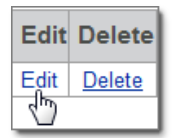

7. To delete an existing item, click **Delete**.

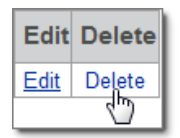

8. After all Equipment items are entered, select the Contractual tab.

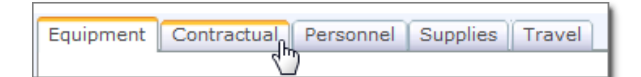

9. Click the **Add New Contractual Budget Item** link below the table.

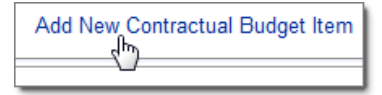

10. Enter a Service Item Description, the Total Number of Hours, and the Hourly Rate below. For example, a description is Therapist, the number of hours is 125, and the hourly rate is \$25.00.

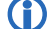

The hourly rate cannot exceed \$56.25/hour

11. Click Add/Update Budget Item when your entry is complete.

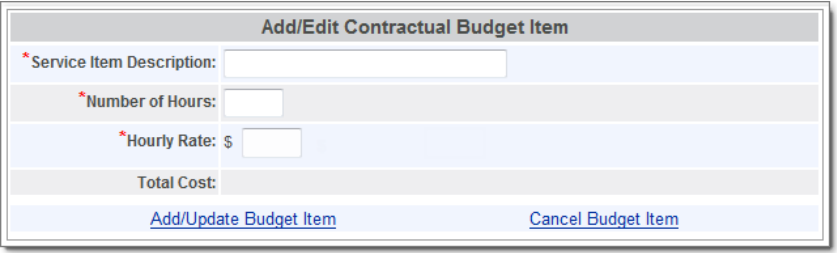

12. The new item displays in the table. Continue to enter each Contractual item in your first year budget. **See 7.1.2**

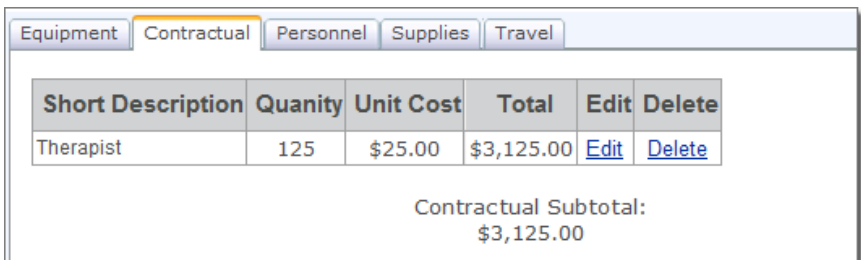

13. If the new Contractual item is a contract position select **YES**, otherwise select **NO.**

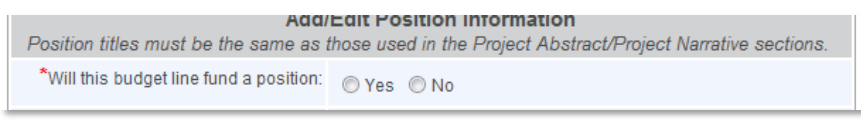

Grant Enterprise Management System User Guide 2013 – 10/17<br>CII and IJ Projects Page 34 CJI and JJ Projects

14. If you selected **YES,** complete the Job Information section for this contract position.

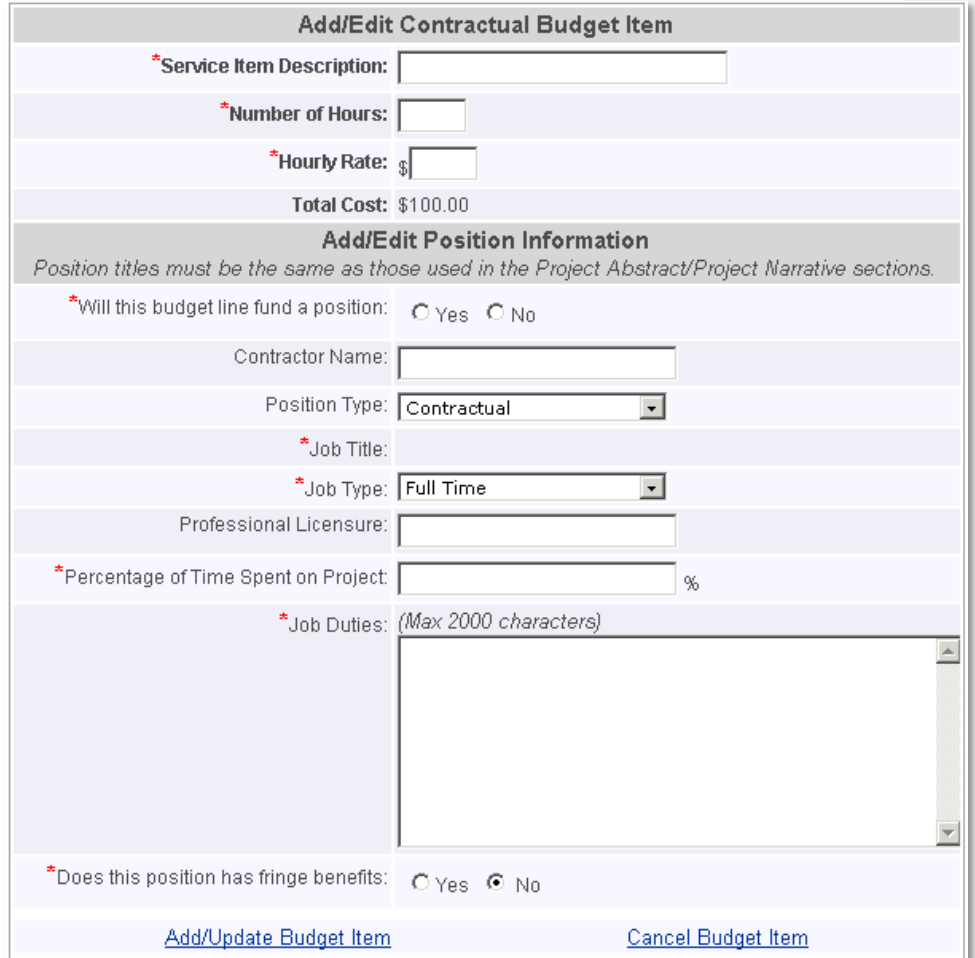

15. After all contractual items are entered, select the **Personnel** tab. **See 7.1.3**

Equipment Contractual Personnel Supplies Travel

16. Click the **Add New Personnel Budget Item** link below the table.

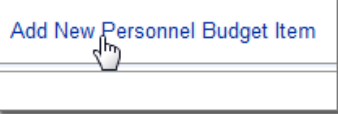

Grant Enterprise Management System User Guide 2013 – 10/17 CJI and JJ Projects Page 35

17. Select a Personnel Type and enter a Description. Enter the Number of Months or hours and the corresponding Hourly or Monthly Rate and complete the Position Information section.

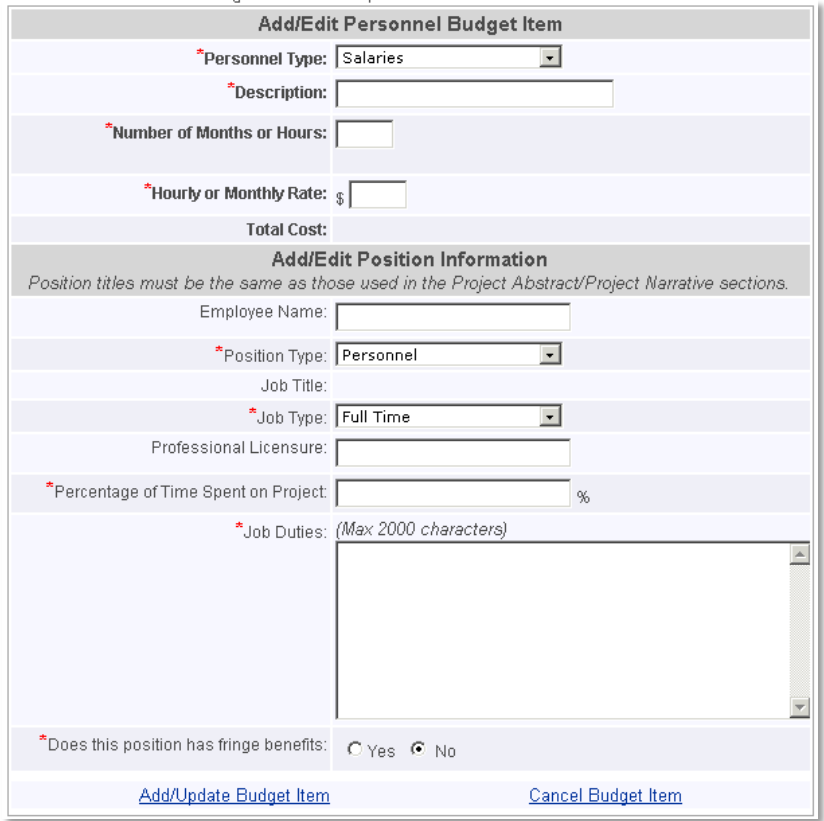

- 18. Click **Add/Update Budget Item** when your entry is complete.
- 19. If you select Fringe Benefits as the personnel type, you will need to select from an additional drop-down list of options.

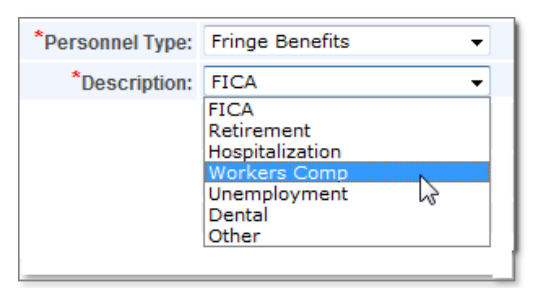

20. The new item displays in the table. Continue to enter each Personnel item in your first year budget.

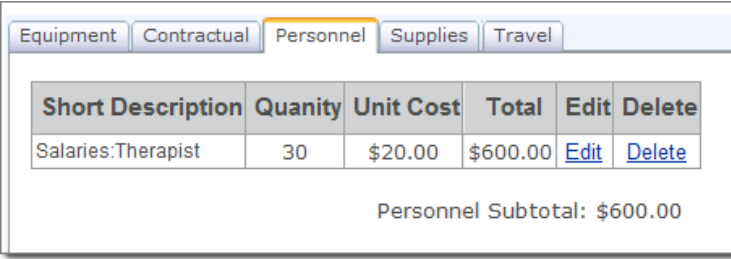

21. After all Personnel items are entered, select the **Supplies** tab. **See 7.1.4**

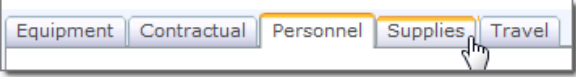

22. Click the **Add New Supplies Budget Item** link below the table.

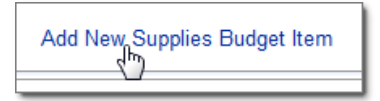

- 23. Enter a Short Item Description, a Quantity, and a Unit Cost below. For example, a description is reams of paper, a quantity is 50, and a unit cost is \$8.75.
- 24. Click Add/Update Budget Item when your entry is complete.

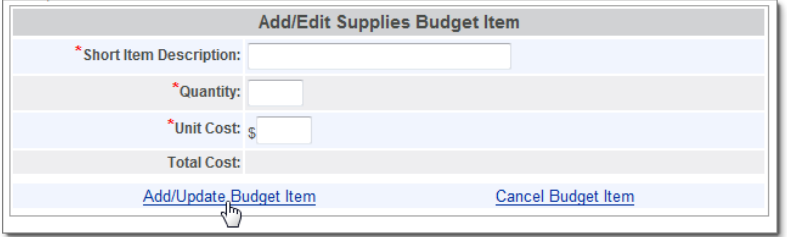

25. The new item displays in the table. Continue to enter each Supply item in your first year budget.

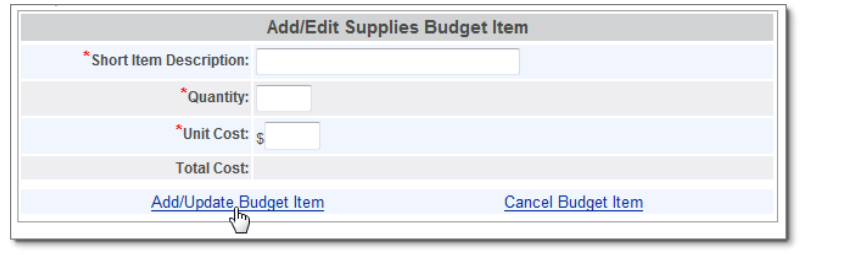

Grant Enterprise Management System User Guide 2013 – 10/17<br>CJI and JJ Projects Page 37 CJI and JJ Projects

26. After all Supply items are entered, select the **Travel** tab. **See 7.1.5**

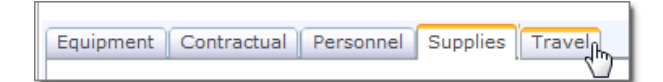

27. Click the **Add New Travel Budget Item** link below the table.

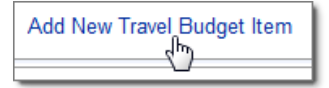

- 28. Select the Type of Travel, Travel Detail, and Description. Next, enter the Quantity and Unit Cost. For example, select In-State and Mileage, then enter a quantity of 250 miles, at a unit cost of .50 per mile.
- 29. Click **Add/Update Budget Item** when your entry is complete.

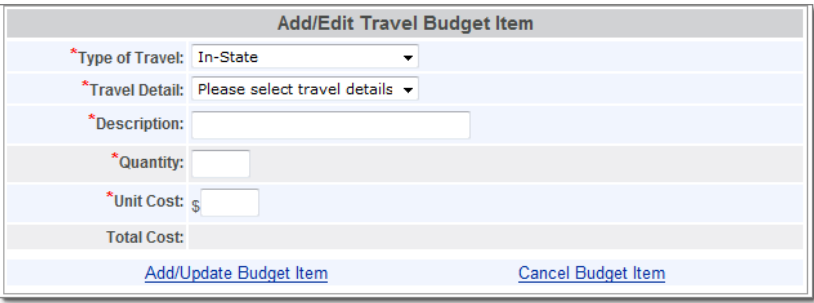

30. The new item displays in the table. Continue to enter each Travel item in your first year budget.

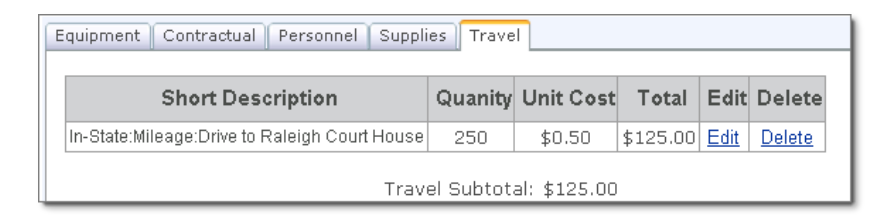

31. When you have entered all your first year budget items, click the **Next** button.

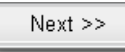

## **8 The Second Year**

Warning! Do not select the Yes option until your first year budget is fully complete. Before proceeding with this page make sure to review your first year budget to ensure that it is complete and accurate.

### **8.1 Second Year Budget Plan**

When the Yes option is selected the system automatically copies your first year budget into your second year budget. This can save users a lot of time by eliminating repetitive data entry of the second year budget.

- 1. Before selecting the Yes option review your first year budget to ensure that it is complete and accurate.
- 2. When you open the Second Year Budget Plan page, No is selected by default. To request a second year budget, click the Yes option.
- 3. Click **Save & Next**. The system automatically copies your first year budget items into your second year budget.

 To erase second budget items and recopy your first year budget, select the No option (this erases your 2nd year budget items) and then click the Yes option (this recopies your first year budget items into your second year budget).

### **8.2 The Second Year Budget**

Warning! If your second year budget closely resembles you first year budget, make sure to review your first year budget and select the Yes option on the 2nd Year Budget Plan page.

This can save users a lot of time by eliminating repetitive data entry of the second year budget.

To add line items to your budget, select the appropriate tab and select the Add New item button below the table. When all items in your budget are complete, click the Next button in order to continue with your grant application.

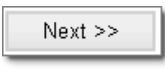

# **9 Budget Summary**

The Budget Summary page contains an overview of the budget and requires users to enter an explanation of how they plan to provide match funds.

Please review the Budget Summary page carefully. Ensure all calculations are accurate. If they are not, click save at the bottom of the page to refresh the calculations.

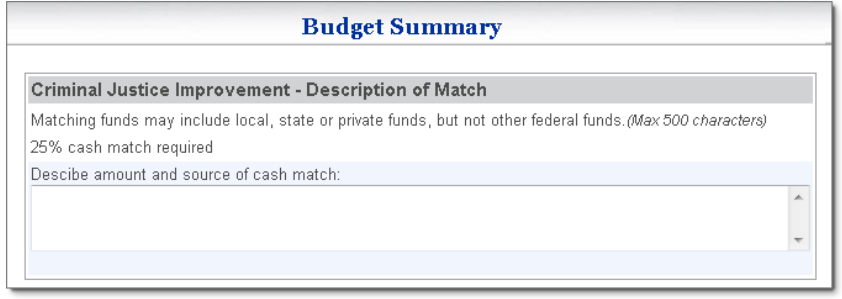

 It is important to note that caps imposed on some priorities pertain to the maximum federal share (the total federal request). The total budget can exceed the cap for the priority, but the federal share should not.

 A Grant Budget Match Calculator is available under the Grants Planning tab of the Governor's Crime Commission website. This tool may assist in budget planning.

#### **For example:**

- \$100,000.00 Total Budget
- \$ 25,000.00 Match Requirement (based on 25% requirement)
- \$ 75,000.00 Federal Share or Total Federal Request

 In this example, if the federal share was capped at \$80,000.00, the budget is still within the allowable margin.

1. Review the percentage of match required for your project (for example, this project requires a 25% match) and explain how you plan to provide match funds.

2. If your project provides the option for a match waiver and you would like to request this option, click the check box and provide a reason for this request.

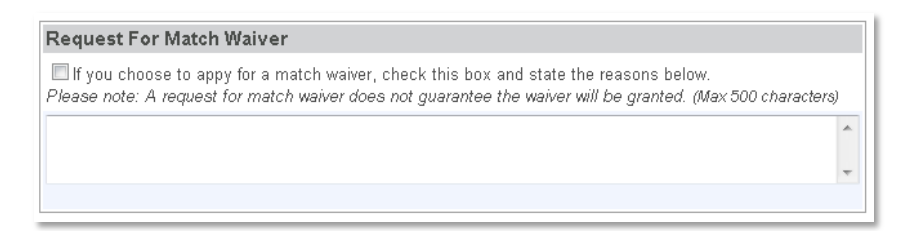

3. Review the Project Budget Summary to ensure the first year and the second year (if applicable) are complete and accurate.

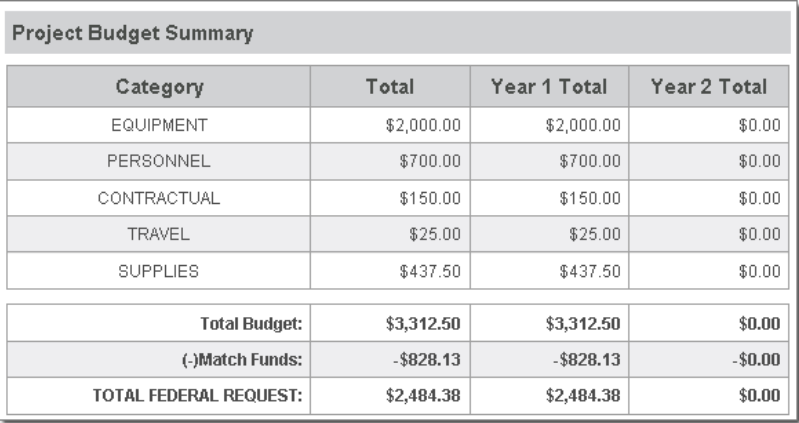

4. When you have completed this review, click Save.

#### Save

To move to the next page, click Save & Next.

Save & Next >

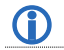

You can come back at any time prior to submission of the grant to edit this entry.

Grant Enterprise Management System User Guide 2013 – 10/17<br>CJI and JJ Projects Page 41 CJI and JJ Projects

# **10 Job Information**

The Job Information page contains the budget items where job information is required and provides the ability to add volunteer job information that are not related to a budget line item. **See 8.1.3**

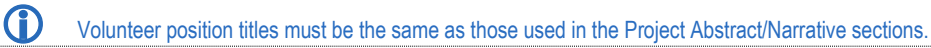

#### **Job Information** Position titles must be the same as those used in the Project Abstract/Narrative sections. The<br>Position Type or Job Title associated with a 1st Year Budget line item can be changed from the 1st Year Budget line item form. **First Year Job Information** Edit Job Title Receptionist  $Edit$ </u> Second Year Job Information Job Title Edit Edit Manager Add New Volunteer Position

1. To enter a new volunteer position, click **Add New Volunteer Position**.

**Add New Volunteer Position** 

2. A Job Information entry form displays below the Job Information summary box. Complete all required/appropriate fields and click **Save New Job**.

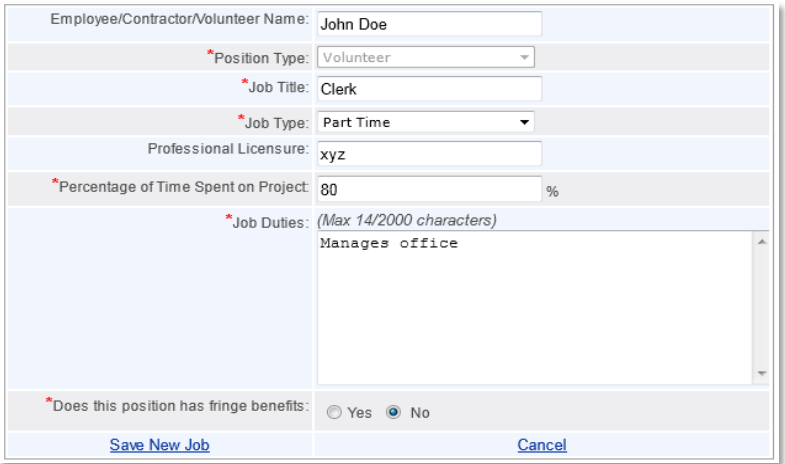

3. Once saved, the Job displays in the summary box.

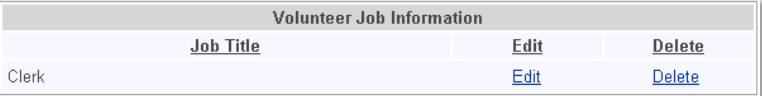

4. To edit an existing job, click the **Edit** button in the summary box.

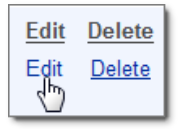

The Position Type or Job Title associated with a 1st Year Budget line item can be changed from the 1st Year Budget line item form.

5. When you have completed the job information form, click the **Next** button.

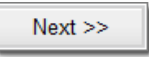

## **11 Certifications**

The Certifications page contains nine certifications that are to be completed before your grant application is submitted to GCC:

- Certification of Non-Supplanting
- Certification of Filing an Equal Employment Opportunity Program
- Certification of Submission of Annual Audit
- Certification of Submission of Current Annual Operating Budget
- Certification that Applicant is Eligible to Receive Federal Funds
- Certification Regarding Lobbying (for agencies receiving \$100,000 or more)
- Drug Free Workplace Compliance (for state agencies only)
- Certification of Compliance with General Statute 114-10.01 (for law enforcement agencies only)
- IRS Form 990 and IRS Form 990-EZ

### **11.1 Certification of Non-Supplanting**

#### A. Certification of Non-Supplanting

The applicant hereby certifies that federal funds will not be used to supplant or replace funds or other resources that would otherwise have been made available for Juvenile Justice, Justice Assistance Grants, Victims of Crime Act, Violence Against Women Act, or Children's Justice projects.

1. Review the statement for section A and click the check box if you are compliant.

#### **Supplanting**

Federal funds must be used to *supplement* existing state and local funds for program activities and must not supplant those funds that have been appropriated for the same purpose.

- Supplanting will be reviewed during the application process, post-award monitoring, and audit.
- For certain programs, a written certification may be requested by the awarding agency or recipient agency stating that federal funds will not be used to supplant state or local funds.

**Example:**

To help clarify the difference between supplementing and supplanting, we provide the following example:

State funds are appropriated to hire 50 new police officers, and federal funds are awarded for hiring 60 new police officers. At the end of the year, the state has hired 60 new police officers,

Grant Enterprise Management System User Guide 2013 – 10/17 CJI and JJ Projects Page 44

and the federal funds have been exhausted. The state has not used its funds towards hiring new officers, but instead reduced its appropriation for that purpose and assigned or appropriated the funds to another purpose. In this case, the state has supplanted its appropriation with the federal funds. If supplanting had not occurred, 110 new officers would have been hired using federal funds for 60 officers and state funds for 50 officers.

## **11.2 Certification of Filing an Equal Employment Opportunity Program (EEOP)**

The Project Director certifies that the Amended Equal Employment Guidelines (28 C.F.R. 42.301, et seq.) have been read. A current EEOP plan must be filed for the applicant agency or an exemption justification must be provided.

If on your grant application you certify that an Equal Employment Opportunity Program has been formulated and is on file, federal regulations require that such plans incorporate statistics from the preceding fiscal year. Please ensure that your plan is updated in conformity with this requirement. Your certification in the application ("Certification of Filing an Equal Employment Opportunity Program") should list a date on or after July 1, 2013, such as the case may be, for the plan that is on file. If a plan was filed previous to that date, it must be updated.

#### **11.2.1 Reasons for EEOP Exemption**

A subrecipient agency may be exempt from filing an EEOP for the following reasons:

- Recipient has less than 50 employees
- Recipient is a non-profit organization
- Recipient is a medical institution
- Recipient is an Indian tribe
- Recipient is an educational institution
- Recipient is receiving an award less than \$25,000

**The EEOP Formulation and Exemption:** 

Based on the applicant agency, not the Implementing Agency.

For example, a local law enforcement agency (Implementing Agency of the project) may employ 25 individuals.

However, the city or county (applicant and subrecipient of project) of that local law enforcement agency may employee 100 individuals. The exemption justification of "Recipient has less than 50 employees" would not apply due to the applicant having more than 50 employees.

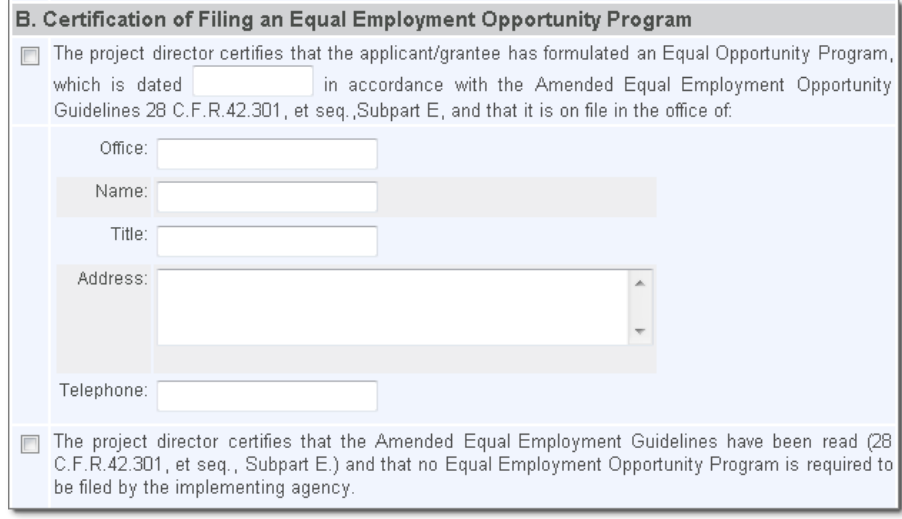

1. Review both statements for section **B** and click the check box if you are compliant, enter the date that your equal opportunity program was formulated, and enter the **Office**, **Name**, **Title**, **Address**, and **Telephone** number where your files are managed.

### **11.3 Certification of Submission of Annual Audit**

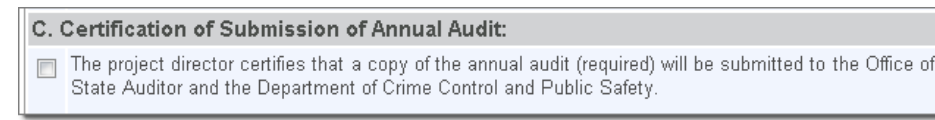

The Project Director certifies that a copy of the annual audit will be submitted to The Office of the State Auditor and to the North Carolina Governor's Crime Commission, as required by General Statute 143C-6-23.

NOTE: If you receive, expend, or obligate over \$500,000 in state and federal pass-through grants funds received directly from a state agency, then you must file a "yellow book" audit, done by a CPA, with your funding agencies and with The Office of State Budget and Management.

1. Review the statement for section **C** and click the check box if you are compliant.

## **11.4 Certification of Submission of Current Annual Operating Budget**

- D. Certification of Submission of Current Annual Operating Budget:
- The project director certifies that a copy of the implementing agency's current annual operating budget will be submitted upon request.

The Project Director certifies that a copy of the Implementing Agency's current annual operating budget will be submitted upon request.

## **11.5 Certification that Applicant is Eligible to Receive Federal Funds**

#### E. Certification that Applicant is Eligible to Receive Federal Funds:

The project director certifies that neither the grant applicant nor any of its officers, directors or consultants are presently debarred, proposed for debarment, suspended, declared ineligible or voluntarily excluded from receiving federal funds. [If the director cannot make this certification, an explanation must be attached. If this certification cannot be provided, the applicant will not necessarily be denied participation in this program. The certification or explanation will be considered in connection with the determination by the Governor's Crime Commission as to whether or not to approve the application. However, if neither the certification nor an explanation is provided, the application will be rejected.]

The Project Director certifies that neither the grant applicant nor any of its officers, directors or consultants are presently debarred, proposed for debarment, suspended, declared ineligible or voluntarily excluded from receiving federal funds. [If the director cannot make this certification, an explanation must be attached. If this certification cannot be provided, the applicant will not necessarily be denied participation in this program. The certification or explanation will be considered in connection with the determination by the Governor's Crime Commission as to whether or not to approve the application. However, if neither the certification nor an explanation is provided, the application will be rejected.]

In addition, if the project is funded, it will be the responsibility of the grantee to ensure vendors etc. are also eligible to receive federal funds and are not debarred, proposed for debarment, suspended or declared ineligible to receive federal funds. The following are web addresses to check such statuses:

- [www.sam.gov](http://www.sam.gov/)
- <http://www.pandc.nc.gov/PnCInformation.htm>

Under General Information, the last bulleted item (Debarred Vendor) should be selected and "both" Federal and State spreadsheets should be checked to ensure the eligibility of vendors with which subrecipients elect to conduct business (based on the State guided vendor process or Sole Source) are

neither debarred nor suspended from receiving payment by way of Federal or State funds.

1. Review the statement for section **D** and click the check box if you are compliant.

## **11.6 Certification Regarding Lobbying (for agencies receiving \$100,000 or more)**

F. Certification Regarding Lobbying: (for agencies receiving \$100,000 or more)

□ The project director certifies that (1) no federally appropriated funds have been paid or will be paid to any person for influencing or attempting to influence an officer or employee of any federal agency, a member of Congress, an officer or employee of Congress, or an employee of a member of Congress in connection with the awarding of any federal contract, the making of any federal grant, the making of any federal loan, the entering into of any agreement; (2) If any non-federal funds have been paid or will be paid to any person for influencing or attempting to influence an officer or employee of any Federal agency, a member of Congress, an officer or employee of Congress, or an employee of a member of Congress in connection with this federal grant, the project director shall complete and submit Standard Form #LLL, "Disclosure of Lobbying Activities," in accordance with its instructions

The Project Director certifies that:

(1) no federally-appropriated funds have been paid or will be paid to any person for influencing or attempting to influence an officer or employee of any federal agency, a member of Congress, an officer or employee of Congress, or an employee of a member of Congress in connection with the awarding of any federal contract, the making of any Federal grant, the making of any federal loan, the entering into of any agreement;

(2) If any non-Federal funds have been paid or will be paid to any person for influencing or attempting to influence an officer or employee of any federal agency, a member of Congress, an officer or employee of Congress, or an employee of a member of Congress in connection with this federal grant, the Project Director shall complete and submit Standard Form LLL, "Disclosure of Lobbying Activities," in accordance with its instructions.

1. If your agency is receiving more than \$100,000.00 or more, review the statement for section F and click the check box if you are compliant.

## **11.7 Drug Free Workplace Compliance (for state agencies only)**

G. Drug Free Workplace Compliance: (for state agencies only)

 $\sqrt{2}$  The project director certifies that (1) a drug-free workplace awareness program was held on 10/11/2013 and/or will be held annually on 12/12 which all grant project employees are required to attend; (2) a copy of the agenda of that program, including an attendance sheet signed by all employees, will be provided to the Governor's Crime Commission; (3) a statement will be published notifying employees that any unlawful involvement with a controlled substance is prohibited in the grantees workplace and that specific actions will be taken against employees who violate this rule; (4) all employees will receive a copy of this notice; (5) all employees must agree to abide by the statement and to notify the applicant of any criminal drug statute conviction for a violation occurring in the workplace within 5 days of the conviction; (6) within 10 days of receiving such notice, the applicant will inform the Governor's Crime Commission of an employee's conviction; (7) any employee so convicted will be disciplined or required to complete a drug abuse treatment program; and (8) the applicant will make a good faith effort to maintain a drug-free workplace, in accordance with the requirements of Sectionss 5153 and 5154 of the Anti-Drug Abuse Act of 1988 and Sections 8103 and 8104 of Title 41 of the United States Code.

The Project Director certifies that:

(1) a drug-free workplace awareness program was held on 00/00 and/or will be held annually on 00/00 which all grant project employees are required to attend;

(2) a copy of the agenda of that program, including an attendance sheet signed by all employees, will be provided to the Governor's Crime Commission;

(3) a statement will be published notifying employees that any unlawful involvement with a controlled substance is prohibited in the grantees workplace and that specific actions will be taken against employees who violate this rule;

(4) all employees will receive a copy of this notice;

(5) all employees must agree to abide by the statement and to notify the applicant of any criminal drug statute conviction for a violation occurring in the workplace within 5 days of the conviction;

(6) within 10 days of receiving such notice, the applicant will inform the Governor's Crime Commission of an employee's conviction;

(7) any employee so convicted will be disciplined or required to complete a drug abuse treatment program; and (8) the applicant will make a good faith effort to maintain a drug-free workplace, in accordance with the requirements of Sections 5153 and 5154 of the Anti-Drug Abuse Act of 1988 and Sections 8103 and 8104 of Title 41 of the United States Code.

1. If you are a state agency, review the statement for section G and click the check box if you are compliant, enter the date that the program as held on, and the date that this program will be held annually.

### **11.8 Certification of Compliance with General Statute 114-10.01 (for law enforcement agencies only)**

H. Certification of Compliance With General Statute 114-10.01: (for law enforcement agencies only)

 $\Box$  The project director certifies that the implementing agency is presently in compliance and will remain in compliance with the traffic stop reporting provisions of General Statute 114-10.01 for the duration of the funded project. An agency may be in compliance with the reporting provisions of General Statute 114-10.01 where traffic stops are reported to the Division of Criminal Statistics, North Carolina Department of Justice, or where the agency does not meet any of the statutory criteria requiring the reporting of stops. A listing of law enforcement agencies currently required to report traffic stop information may be found at http://www.ncdoj.gov/AgenciesRequiredList.aspx.

The Project Director certifies that the Implementing Agency is presently in compliance and will remain in compliance with the traffic stop reporting provisions of General Statute 114- 10.01 for the duration of the funded project. An agency may be in compliance with the reporting provisions of General Statute 114-10.01 where traffic stops are reported to the Division of Criminal Information, The North Carolina Department of Justice, or where the agency does not meet any of the statutory criteria requiring the reporting of stops.

A listing of law enforcement agencies currently required to report traffic stop information may be found at<http://www.ncdoj.gov/AgenciesRequiredList.aspx>

1. If you are a law enforcement agency check the box if you are compliant with the statute.

### **11.9 IRS Form 990 and IRS Form 990-EZ**

The Project Director certifies that the most recently-filed IRS Form 990 ("Return of Organization Exempt From Income Tax") or IRS Form 990-EZ ("Short Form Return of Organization Exempt from Income Tax") for the implementing agency has been uploaded with this project application as one or more pdf (Portable Document Format) attachments. In the alternative, the Project Director certifies that neither an IRS Form 990 nor an IRS Form 990-EZ has been uploaded with this project application for one of the following reasons:

The Implementing Agency is not a nonprofit organization.

- The Implementing Agency is a nonprofit organization that is exempt from the requirement to file an IRS Form 990 or an IRS Form 990-EZ.
- The Implementing Agency is a nonprofit organization that is not exempt from the requirement to file an IRS Form 990 or an IRS Form 990-EZ and that has not to-date filed an IRS Form 990 or an IRS Form 990-EZ.

### **11.10 Noteworthy Certifications and Requirements**

There are other certifications and requirements that are worth noting, even though they are not presently included in the GEMS application.

#### **11.10.1 Confirmation of a Whistle-blower Policy**

In accordance with State and Federal regulations Subrecipients and Implementing Agencies must adopt a Whistleblower Policy. Agencies are required to provide such similar document to protect staffers who provide information and are classified as whistleblowers in an effort to protect public interests and state funds.

### **11.10.2 Global Justice Information Sharing**

All subrecipients of awards where funding supports the exchange of justice information shall comply with DOJ's Global Justice Information Sharing Initiative guidelines and recommendations.

The subrecipient shall conform to the Global Standards Package (GSP) and all constituent elements whenever applicable. Requirements of this grant condition are described at: [http://www.it.ojp.gov/gsp\\_grantcondition.](http://www.it.ojp.gov/gsp_grantcondition)

The subrecipient shall document planned approaches to information sharing and describe compliance to the GSP and an appropriate privacy policy that protects shared information or provides detailed justification for why an alternative approach is recommended.

#### **11.10.3 Sexual Assault Victims** *(Law Enforcement & Prosecutors)*

Be advised that victims of sexual assault have the option to participate in the criminal justice system (report and prosecute), to delay reporting by having evidence collected and stored at LESS until a decision to report is made, or, not report at all. 42 U.S.C. § 3796gg-4(d).

Additionally, victims of sexual assault must have access to forensic medical exams free of charge regardless of their level of participation in the criminal justice system (report or not report). Payment for a forensic medical exam will be made to hospitals according to Session Law 2009-354/HB 1342.

For additional information, visit [www.ncgccd.org.](http://www.ncgccd.org/) Under the left navigational tabs, you will find a tab entitled "A Forensic Nurse Examiner Compliance Toolkit".

#### **11.10.4 Polygraph Examination** *(Law Enforcement Only)*

Please certify that your law enforcement agency does not have any practices or policies in which a law enforcement officer, asks or requires an adult, youth, or child victim of an alleged sex offense as defined under Federal, tribal, State, territorial, or local law to submit to a polygraph examination or other truth telling device as a condition for proceeding with the investigation of such an offense.

If the above sentence is an accurate reflection of your agency's response, please submit a letter on your agency's letterhead, using the above language to certify that you are in compliance with this requirement. If at any time during the life of this grant, you should fall out of compliance with this requirement, please contact Misty A. Brown immediately at (919) 733-4564.

#### **11.10.5 Judicial Notification** *(Prosecuters)*

Please certify on your agency's letterhead that courts in your jurisdiction provide for Judicial Notification by using AOC form #AOC-CR-617 (NEW 12/07).

2. When you have completed the desired fields, click **Save**.

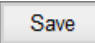

To move to the next page, click **Save & Next**.

Save & Next >

You so not have to enter all fields on this page in order to save; you can come back at any time to edit the entries.

# **12 Application Attachments**

The Application Attachment page is designed to allow you to upload any required documents electronically. This eliminates the need to send in copies of these documents directly to GCC.

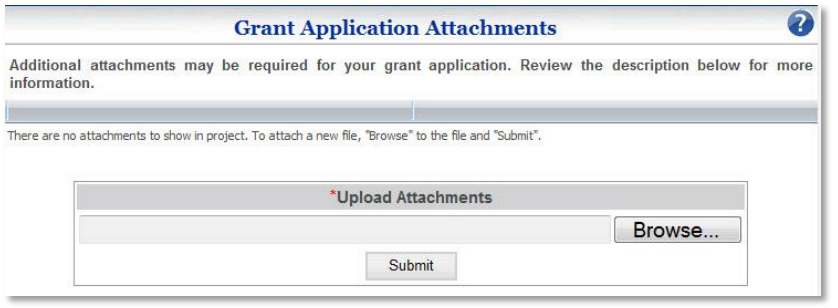

### **12.1 Attachments due at the time of Application**

- 1. **Staff/Board Rosters**: Non-profits are required to provide a full staff roster and a list of current board of directors indicating their place of employment (if applicable).
- 2. **Detailed Budget Narrative**: All grantees are required to attach a detailed budget narrative. A template has been provided in GEMS for you to use as a guide. Please ensure line items are consistent to line items listed in your project budget & include calculations for each line item.
- 3. **Office Supply List**: If the application budget includes a general line item for supplies, a document must be attached listing all items to be purchased under that line item. It must be determined if items are allowable and/or the items are required to be itemized.
- 4. **IRS Form 990 and IRS Form 990-EZ**: For certain nonprofit agencies see the IRS Form 990 and IRS Form 990-EZ Certification.
- 5. **Any additional attachments requested to be uploaded by the Criminal Justice Improvement Committee or the Juvenile Justice Planning Committee**.

## **12.2 Attachments due If Project is Funded – Prior to Expenditures**

- **Procurement Policy**: Prior to procurement transactions, subrecipients are required to submit purchasing or procurement policies OR procurement/purchasing protocol to the Grants Management Specialist assigned to their grant project by uploading it to GEMS under Project Attachments, via e-mail or snail mail.
- **Travel Policy** (if applicable) If travel is included in the budget, the agency's travel policy must be uploaded into GEMS.
- **Lease Agreement** (if applicable) A copy of the lease agreement should be uploaded as a project attachment in GEMS at the beginning of the grant period.

### **12.3 Working with Attachments in GEMS**

It may be helpful to use a descriptive title for the attachment that includes the project ID generated by GEMS when the application was started.

#### **12.3.1 Attaching an Application Attachment**

1. Click the **Browse…** button

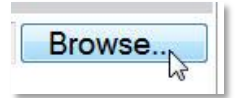

2. After the file explorer window appears, click the file you want to upload.

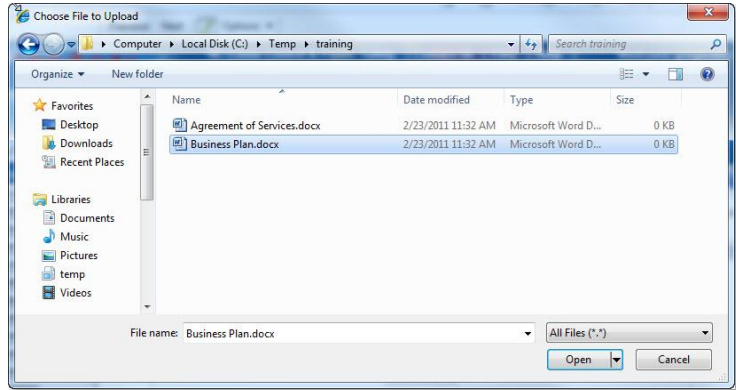

3. Click the **Open** button

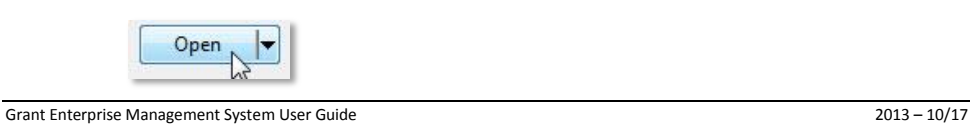

CJI and JJ Projects Page 54

4. The path of the selected file will appear in the Upload Attachments path.

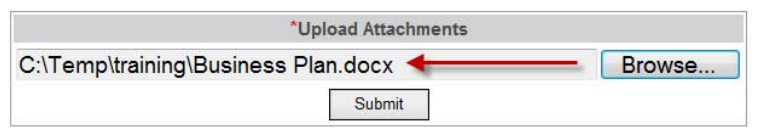

5. Click the **Submit** button to upload the document.

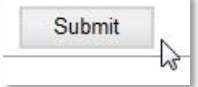

6. Once the file is uploaded, it will appear in the list. The date of the upload will appear next to the file name.

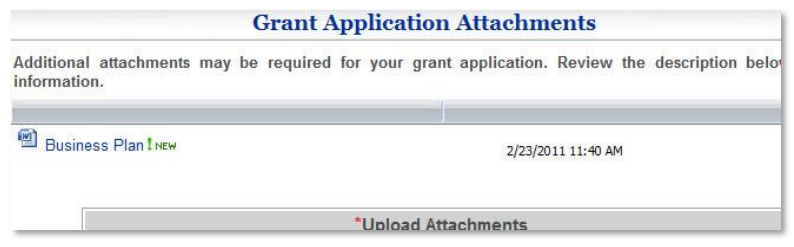

### **12.3.2 Downloading a Copy of an Attachment**

1. To download a copy of the file, click on the **file name**.

Additional attachments may be required for your grant application. Review the description below for mo information.

**B** Bisiness Plan I NEW

2/23/2011 11:40 AM

2. When the system will ask if you want to open or save this file, click the **Save** button.

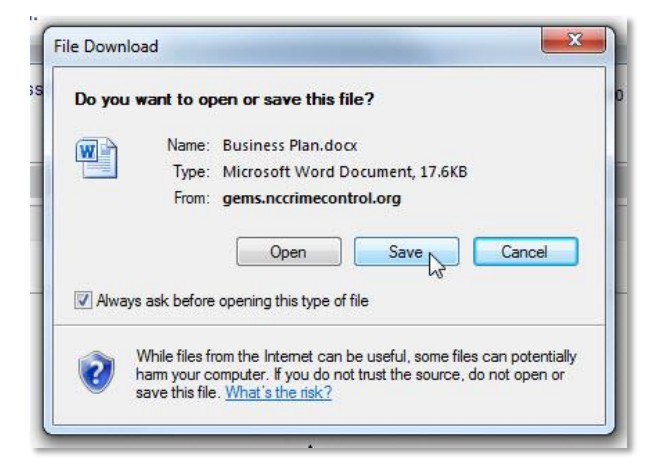

3. Select the folder you want to save the file into and click **Save.**

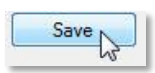

#### **12.3.3 Deleting an Attachment**

1. To delete a file, place mouse over the name of the file, a down-arrow will appear at the end of the file's table cell. Click the **down arrow.**

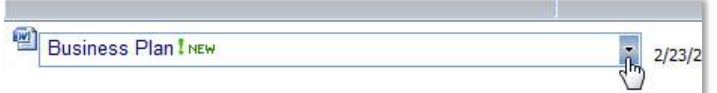

2. Click the **Delete** button.

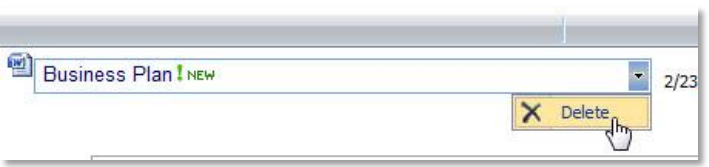

3. The system will ask if you are sure you want to move this item to the site Recycle Bin. This is the same a deleting the item. Click the **Ok** button.

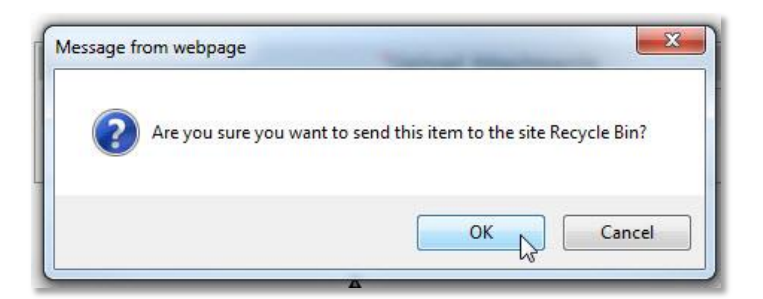

4. Once the site deletes the file, the site will refresh the list of attachments.

# **13 Application Verification, Review and Submission**

The application verification, review and submission is the last verification tab will reflect where required information is lacking or not properly entered within the application.

### **13.1 Application Verification**

The *Application Verification* page provides a list of all the fields that you still need to complete before you can submit your grant application to GCC. As you complete additional sections of the grants application, this list will continue to shrink.

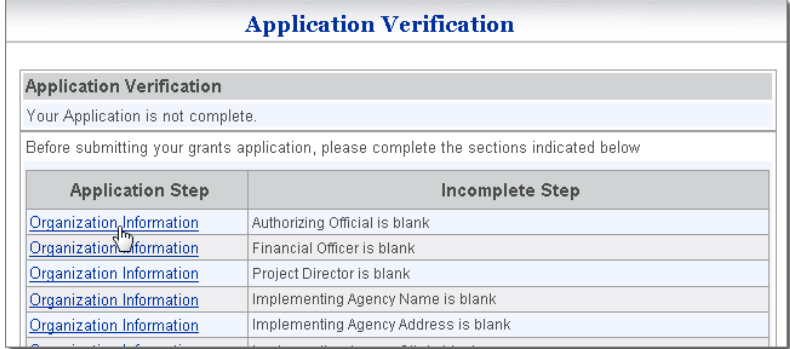

#### **13.1.1 SAM Registration**

One of the most common verification failures is related to the SAM registration.

Unfortunately, the error is not always obvious. The failure to clear verification may be due to the SAM registration expiration date entered in GEMS has not been updated and the expiration date recorded in GEMS has passed. SAM registration is a federal system and GEMS is a state application system. SAM does not interface with GEMS. Therefore, it is the responsibility of the GEMS organization administrator to update GEMS to reflect the new SAM expiration date when the SAM registration has been renewed. To check to see if the SAM registration date has expired in GEMS, go to "My Profile" and the "View Organization Information" tab.

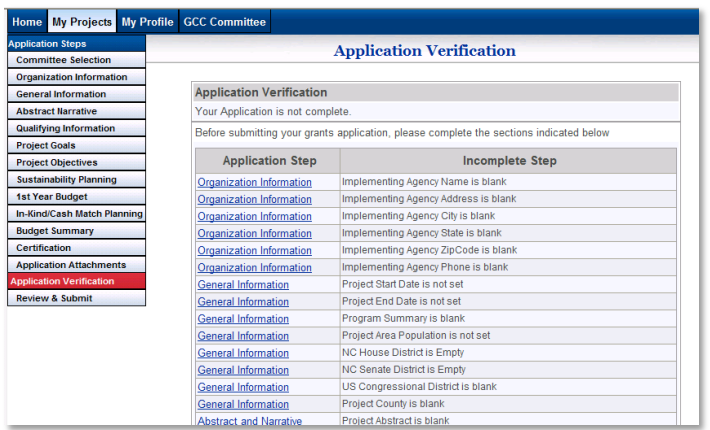

#### **13.1.2 Verifying the Application**

To view a specific page that contains empty fields, click the hyperlink on the left side of the table. The hyperlinked page opens.

When all the fields in the grant application are complete, the table is no longer visible and a "Your Application is complete!" message displays.

When this page is complete, you are now ready to start the approval workflow. Click the **Next** button.

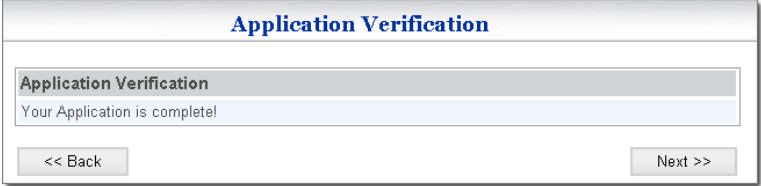

### **13.2 Application Review and Submission**

An application is not successfully submitted unless the application is reviewed and approved by persons in the following roles:

- 1. Financial Officer
- 2. Authorizing Official
- 3. Project Director (responsible for final submission to GCC)

It is imperative that ample time is allowed for each signatory (official) to review, approve the application prior to submission deadline. Applicants normally have three months to complete and submit applications. When scheduling time to prepare the application, applicants should ensure enough time to work around delays in obtaining an NCID, travel schedules and/or technical difficulty. Technical difficulties can usually be addressed and corrected; however, attempted last minute application submissions may not allow ample time to resolve the technical issues.

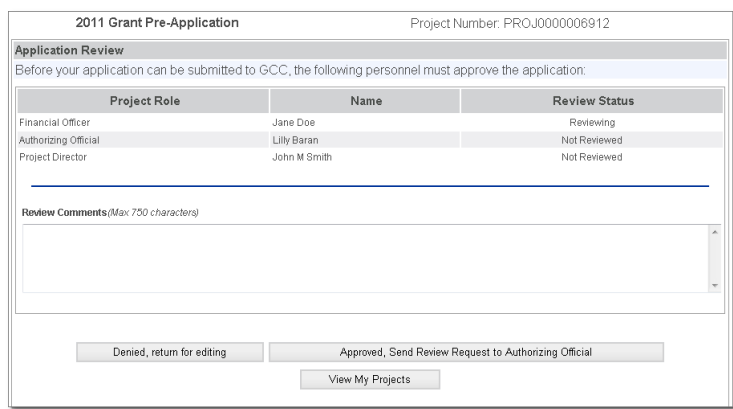

- When the first person in the workflow sends the application to the Financial Officer for review, the application is no longer editable.
- When an individual sends a review request, the next person in the workflow receives an email indicating that the grant application is ready for review. Each person will need to log into GEMS, review the grant application, and approve the workflow.
- If an individual denies the grant application, the Project Director is notified by email and the application changes to a status of **Open for Editing**. Any member that has access to the application can modify the entries and begin the workflow again.
- As users complete the review, they should use the **Project Review Comment History** to record any outstanding issues are concerns.
- If the grant application contains a Service Fundamental Compliance Statement, both the Authorizing Official and Project Director will need to select an addition check box approving this statement.
- 1. The *Review & Submit* page opens a read-only view of all the grant application information. To begin the submission workflow, click the **Application is complete. Send Review Request to Financial Officer** button.

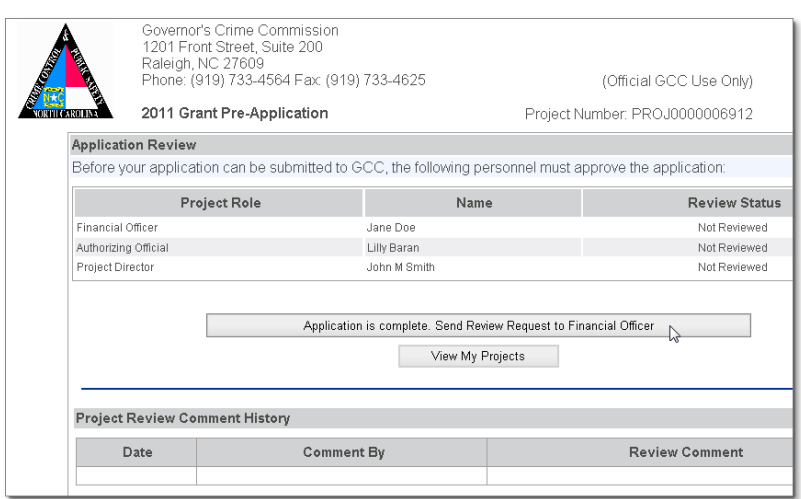

2. When the update is complete, a success message displays. To return to the GEMS *My Projects* page click **View My Projects**.

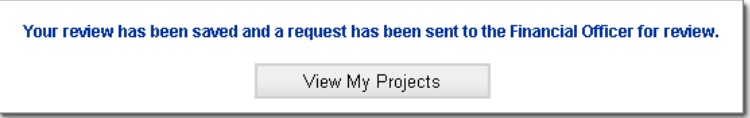

- 3. The Financial Officer will receive an email with the subject line of "GCC Application Ready for Review" from the sender GEMS-NOREPLY.
- 4. The Financial Officer clicks the link to open GEMS and signs in to the system.

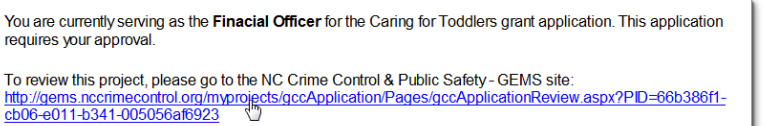

5. The Financial Officer reviews the application and clicks either **Denied, return for editing** or **Approved, Send Review Request to Authorizing Official**.

If the Financial officer selects **Denied, return for editing**, an email notification is sent to the Project Director and the application changes to a status of **Open for Editing**. Once edits are complete, the application will need to be resubmitted to the Financial Officer in order to start the workflow again.

If the Financial Officer selects **Approved, Send Review Request to Authorizing Official**, an email notification is sent to the Authorizing Official.

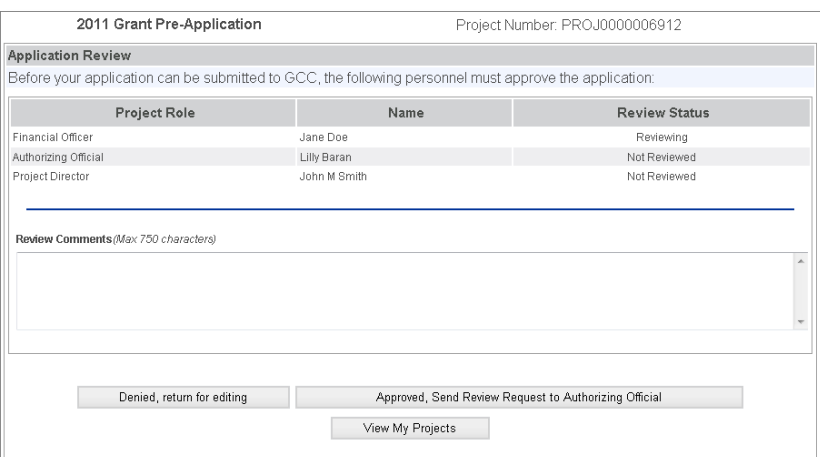

6. When the update is complete, a success message displays. To return to the GEMS *My Projects* page click **View My Projects**.

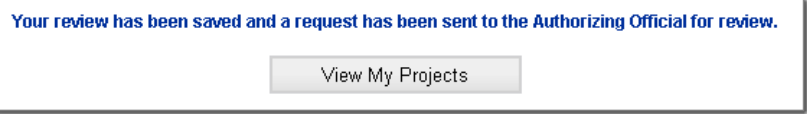

7. The Authorizing Official will receive an email with the subject line of "GCC Application Ready for Review" from the sender GEMS-NOREPLY.

The Authorizing Official clicks the link to open GEMS and signs into the system.

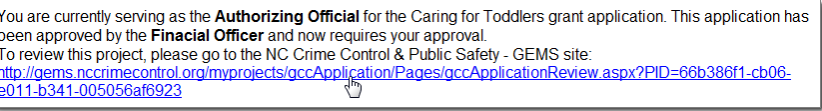

8. The Authorizing Official reviews the application and clicks either **Denied, return for editing** or **Approved, Send Review Request to Project Director**.

If the Authorizing Official selects **Denied, return for editing**, an email notification is sent to the Project Director and the application changes to a status of **Open for Editing**. Once edits are complete, the application will need to be resubmitted to the Financial Officer in order to start the workflow again.

If the Authorizing Official selects **Approved, Send Review Request to Authorizing Official**, an email notification is sent to the Project Director.

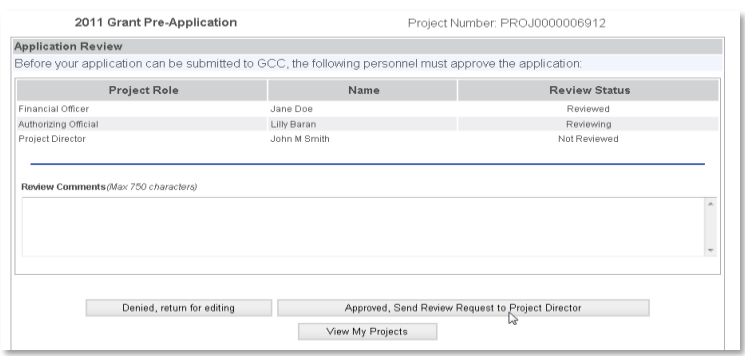

9. When the update is complete, a success message displays. To return to the GEMS *My Projects* page click **View My Projects**.

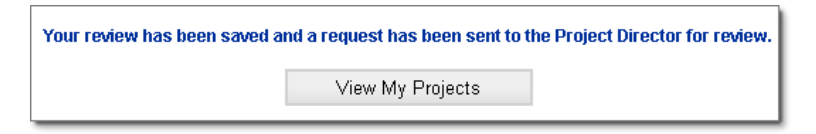

10. When the update is complete, a success message displays. To return to the GEMS *My Projects* page click **View My Projects**.

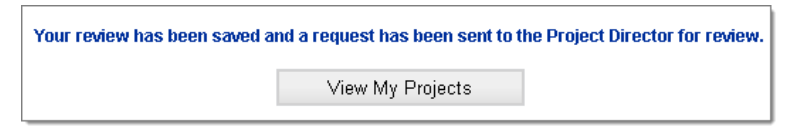

- 11. The Project Director will receive an email with the subject line of "GCC Application Ready for Review" from the sender GEMS-NOREPLY.
- 12. The Project Director clicks the link to open GEMS and signs into the system.

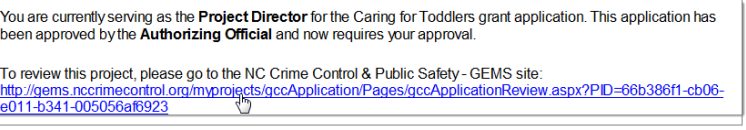

13. The Project Director reviews the application and clicks either **Denied, return for editing** or **Approved, Submit to GCC**.

If the Project Director selects **Denied, return for editing**, the application changes to a status of **Open for Editing**. Once edits are complete, the application will need to be resubmitted to the Financial Officer in order to start the workflow again.

14. If the Project Director selects **Approved, Submit to GCC**, an email notification is sent to GCC indicating that a grant application is ready for review.

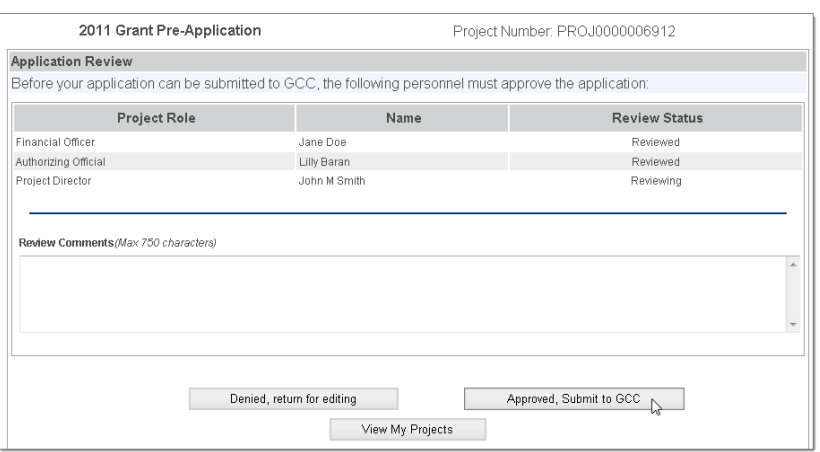

15. When the submission is complete, a success message displays. To return to the GEMS *My Projects* page click **View My Projects**.

Once submitted, the status of the grant application changes to **Under Review**.

GCC will review your grant application and notify you by mail if your project has been approved or denied.

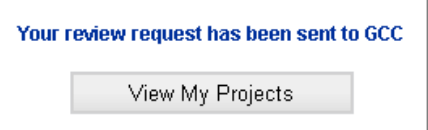

Grant Enterprise Management System User Guide 2013 CJI and JJ Projects Page 65

# **14 Appendix A: Organizational Roles**

### **14.1 Organizational Roles**

The request for organizational roles must come from the NCID of the individual requesting the role. The project director or editor cannot login under his/her NCID and make a request on behalf of another user.

The following will provides information on how to get the Authorizing Official and Financial Officer to be listed in their respective **drop down boxes** for selection.

- Each individual associated with the grant project must register with NCID and then log into GEMS using their NCID USERID and Password.
- Once in GEMS, the individual needs to set up their profile in GEMS and request an organizational or project role under the "My Profile" tab.
- Once approved by the Organization Administrator, their name should appear in the drop-down box.
- If the "pending" message continues to show next to the Authorizing Official and/or Financial Officer roles, check the View Organizational Information tab to view the Organizational Administrator role(s). If no one is listed, then the other roles cannot be approved. Someone will need to request the Organizational Admin role and receive the pending role requests (See below on the duties of the organization administrator).
- You may use the navigation menu on the left-hand side of the screen to move forward into the application while waiting for the roles to be requested.
- All GEMS users should include their job title as it relates to the organization within the GEMS profile.

 $\overline{\le}$  Please allow ample time for NCID registration and Organization/Project Role approval when preparing the GEMS application. Applications must be completed and submitted by January 31st to be considered further for funding.

#### **14.1.1 Key Organizational Roles**

There are four key roles required for submitting a grant application:

- Organization Administrator
- Authorizing Official
- **•** Financial Officer

Grant Enterprise Management System User Guide 2013 – 10/17 CJI and JJ Projects Page 66
• Project Director

The Authorizing Official, Financial Officer, and the Project Director must review and approve this application before submitting to the Governor's Crime Commission. Neither the Project Director, Financial Officer, nor the Authorizing Official may be related by blood or marriage to each other or to any individual funded by this project.

 $\overrightarrow{Z}$  Improper selection of these three individuals may significantly delay your application.

Here are examples of who should be selected for these roles: For a non-profit, the board chair/president should be listed as the Authorizing Official. The board treasurer should be listed as the financial officer. For a sheriff's office grant, the county manager should be the Authorizing Official and the county's financial officer should be selected for the project's Financial Officer.

## **14.1.1.1 Organization Administrator**

The individual requesting to be the organization administrator should be willing and able to fulfill the following duties for his/her entity:

- Update Organization Information
- Approve Organization User Requests
- Approve Organization Roles
- Approve Project Access
- Manage GEMS Users
- Manage Project Roles

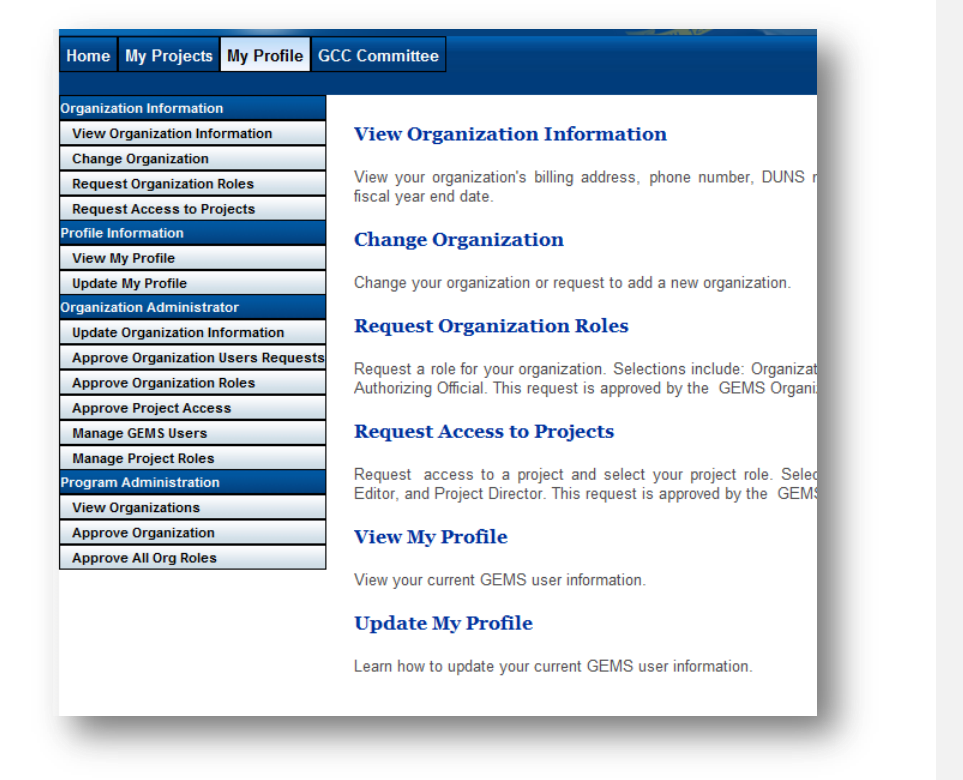

Someone within the organization should be designated to be the Organizational Administrator in GEMS.

- 1. This person must request the role under "My Profile" in GEMS.
- 2. The initial Organizational Admin role will be approved by GCC staff.
- 3. Once the Organization Admin role is assigned, requests for the other roles will be forwarded to the Organizational Admin approval.

This individual will have additional tabs under "My Profile" to update organization information, manage users, etc.

**CO** Being an Organizational Admin in NCID is NOT the same as being an Organizational Admin in GEMS. The Project Director, Financial Officer, and Authorizing Official CANNOT be the same person. If a staff member is funded by this grant, they cannot act as the Project Director, Financial Officer, or Authorizing Official without direct approval from the Governor's Crime Commission.

Therefore, it is imperative ample time is allowed for each to review, approve and the application submission prior to the deadline. Applicants normally have three months to complete and submit applications. When scheduling time to prepare the application, applicants should ensure enough time to work around delays in obtaining an NCID, travel schedules and/or technical difficulty. Technical difficulties can usually be addressed and corrected; however, attempted last minute application submissions may not allow ample time to resolve the technical issues.

## **Changing Organization Administrator**

- The new individual requesting the role of organization administrator must obtain a NCID (if they have not already done so)
- Use the NCID to log into GEMS and set-up his/her profile in GEMS
- Go to "My Profile"
- Go to the "Request Organization Roles" tab
- Select "organization administrator" and provide a brief justification
- Submit

The request will go to the current organization administrator for the agency for approval. The current organization administrator should approve the request for the new organization administrator. At that point, either person may remove the old organization administrator if he/she will no longer be associated with the agency. If that individual has already departed from the agency prior to making the organization administrator change, then contact the GEMS program administrator at the Governor's Crime Commission as soon as possible. At this time, Garrietta Proutey is the GEMS program administrator at the Governor's Crime Commission. The program administrator will delete the former organization administrator from the role for your agency. Without an organization administrator in GEMS associated with the agency, the new organization administrator request will go to the program administrator for approval.

## **15 Appendix B: Unallowable Costs**

**The NC Office of State Budget and Management along with the NC State Auditor's Office have clearly defined rules regarding unallowable costs including following but not exclusive to**:

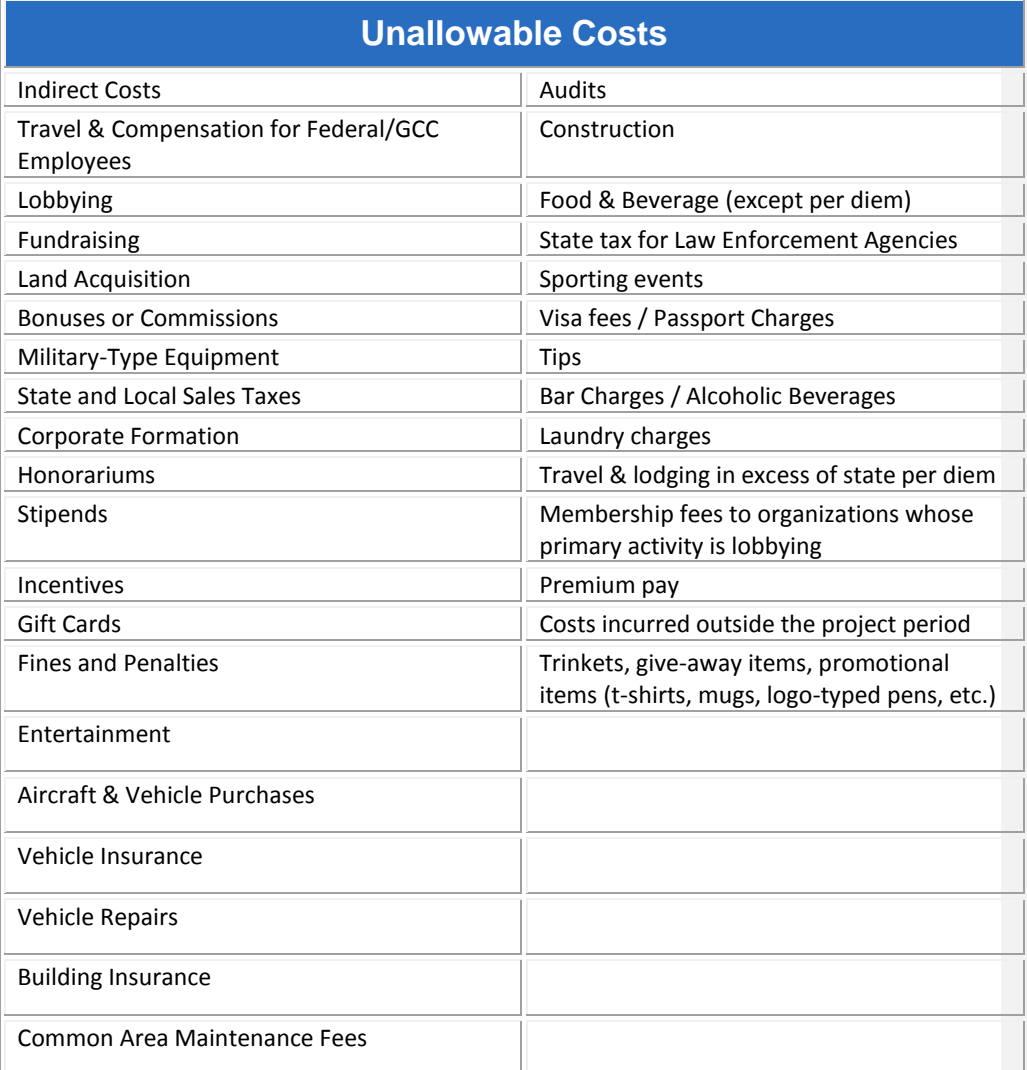

## **Notes**